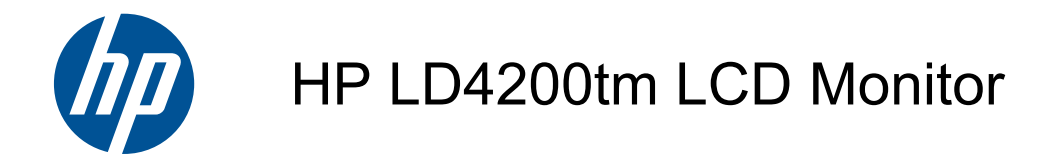

Gebruikershandleiding

© 2009, 2010, 2011 Hewlett-Packard Development Company, L.P.

Microsoft, Windows en Windows Vista zijn handelsmerken of gedeponeerde handelsmerken van Microsoft Corporation in de Verenigde Staten en/of andere landen.

De garantie voor HP producten en services is vastgelegd in de garantieverklaringen bij de betreffende producten. Niets in dit document mag worden opgevat als aanvullende garantiebepaling. HP kan niet aansprakelijk worden gehouden voor technische of redactionele fouten of omissies in de verklaringen.

De informatie in deze publicatie is auteursrechtelijk beschermd. Niets uit deze publicatie mag worden gekopieerd, vermenigvuldigd of vertaald in een andere taal zonder voorafgaande schriftelijke toestemming van Hewlett-Packard Company.

Vijfde editie, januari 2011

Artikelnummer van document: 588044-335

#### **Over deze handleiding**

Deze handleiding bevat informatie over het opstarten van de monitor, het installeren van stuurprogramma's, het gebruik van het OSD-menu, foutopsporing en technische specificaties.

**WAARSCHUWING!** Als u de aanwijzingen na dit kopje niet opvolgt, kan dit leiden tot lichamelijk letsel of levensgevaar.

**A VOORZICHTIG:** Als u de aanwijzingen na dit kopje niet opvolgt, kan dit beschadiging van de apparatuur of verlies van gegevens tot gevolg hebben.

**CPMERKING:** Tekst die op deze manier is opgemaakt, bevat belangrijke extra informatie.

# Inhoudsopgave

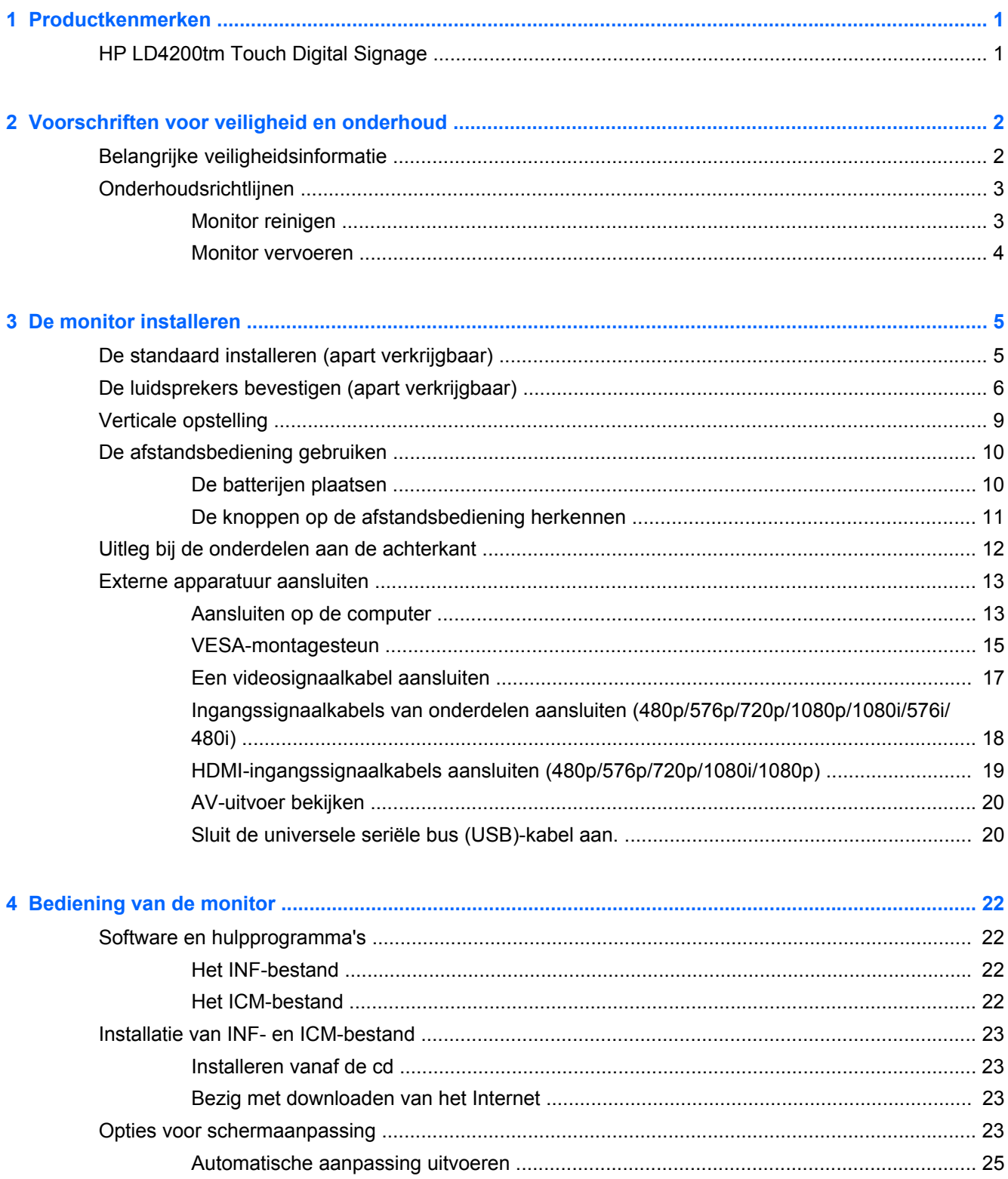

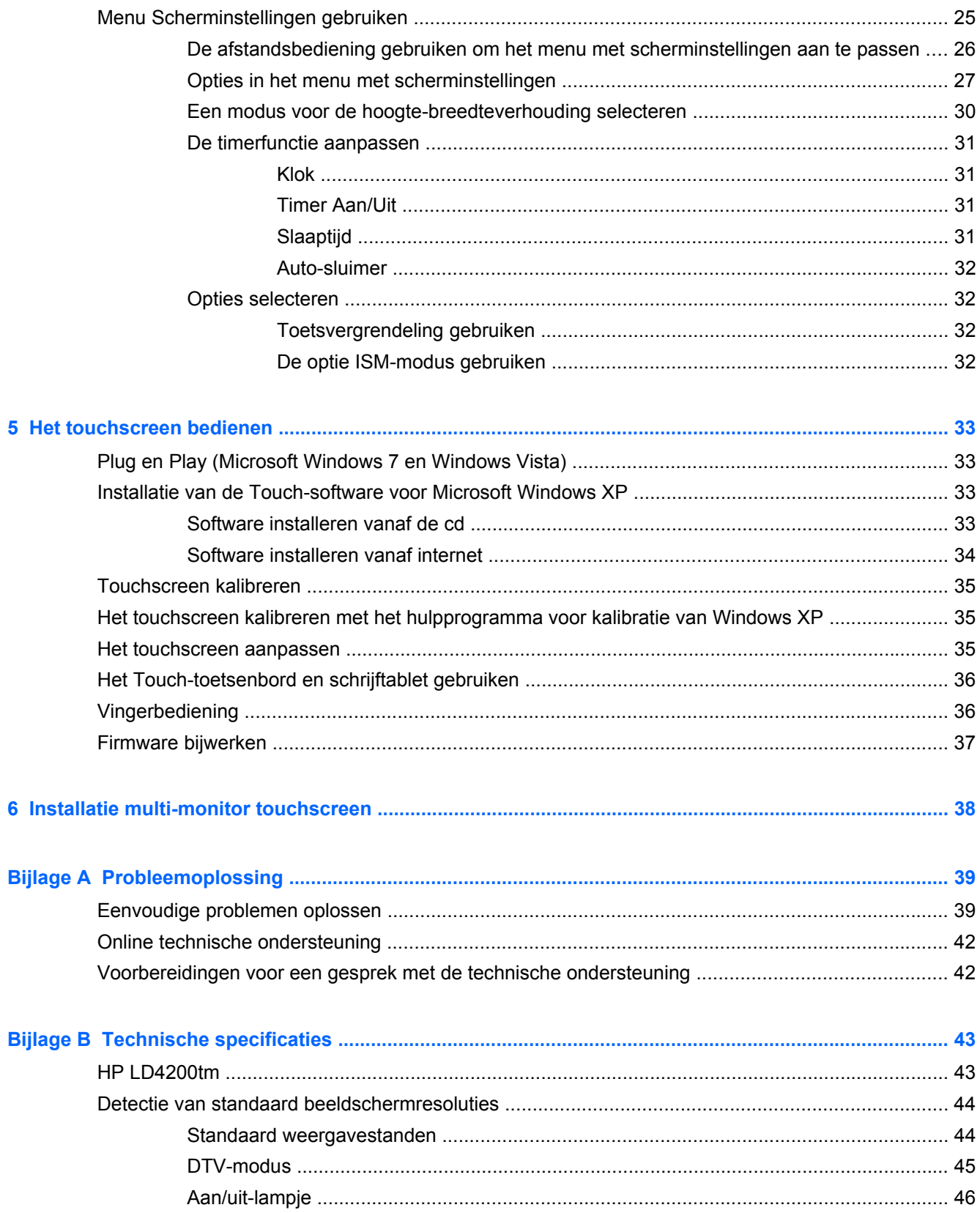

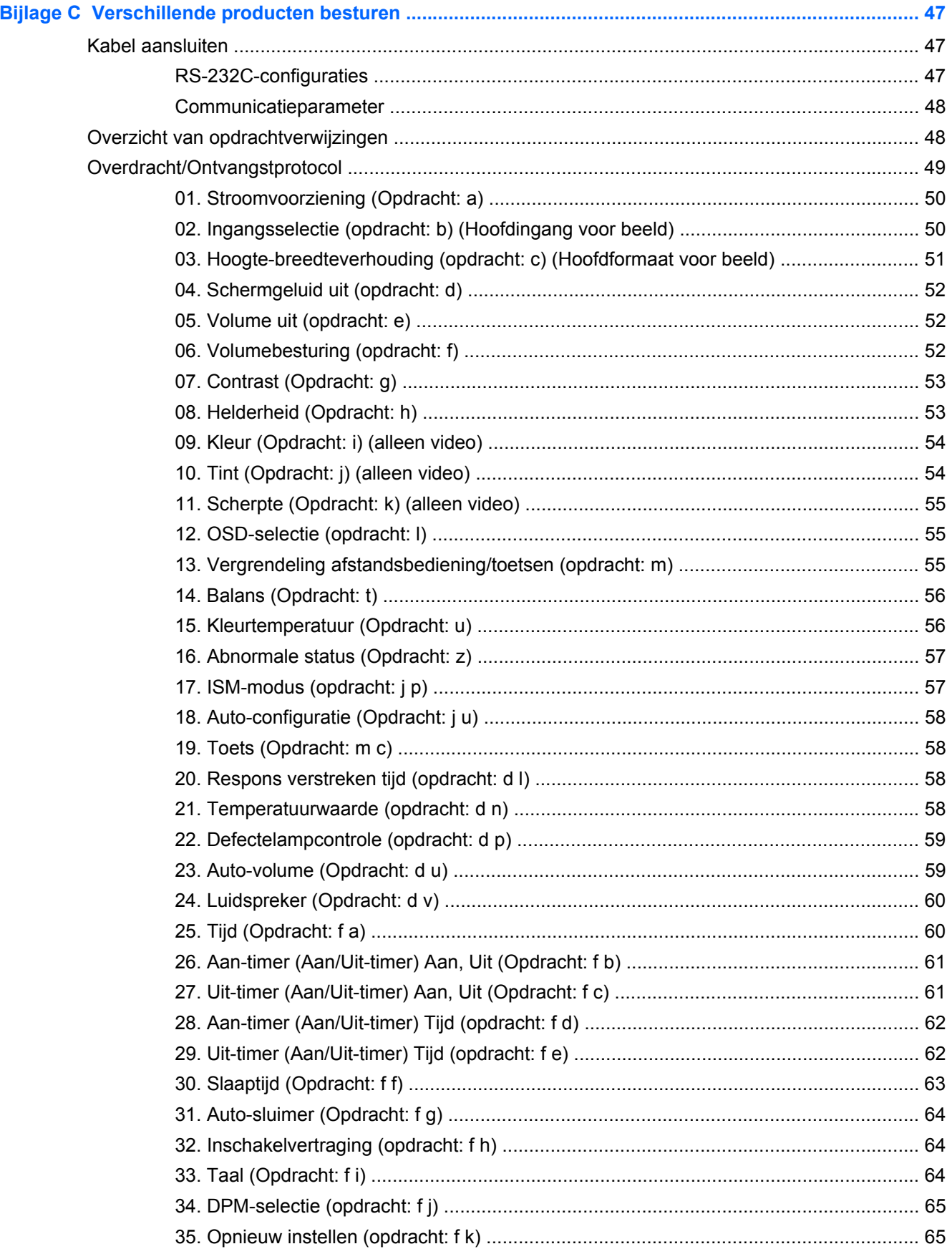

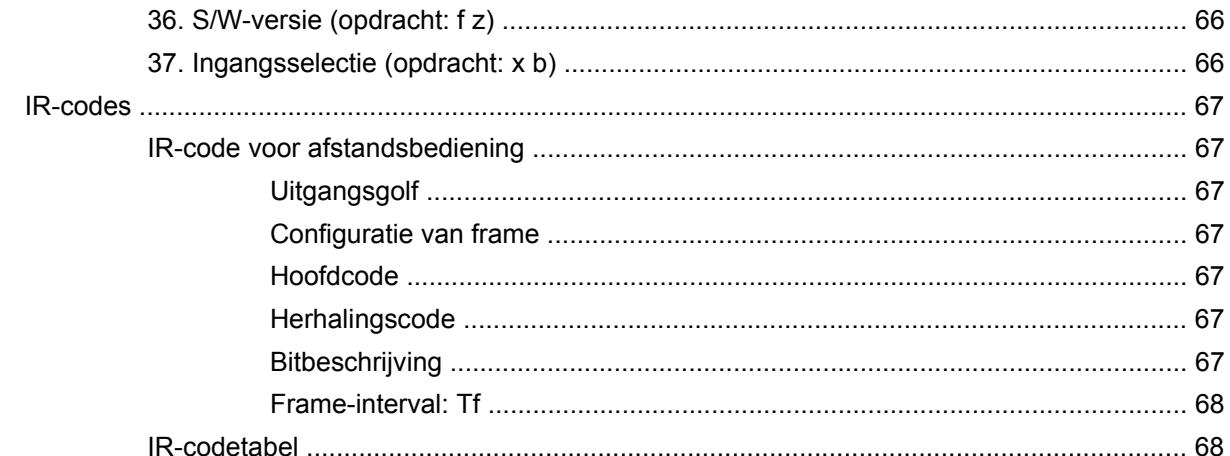

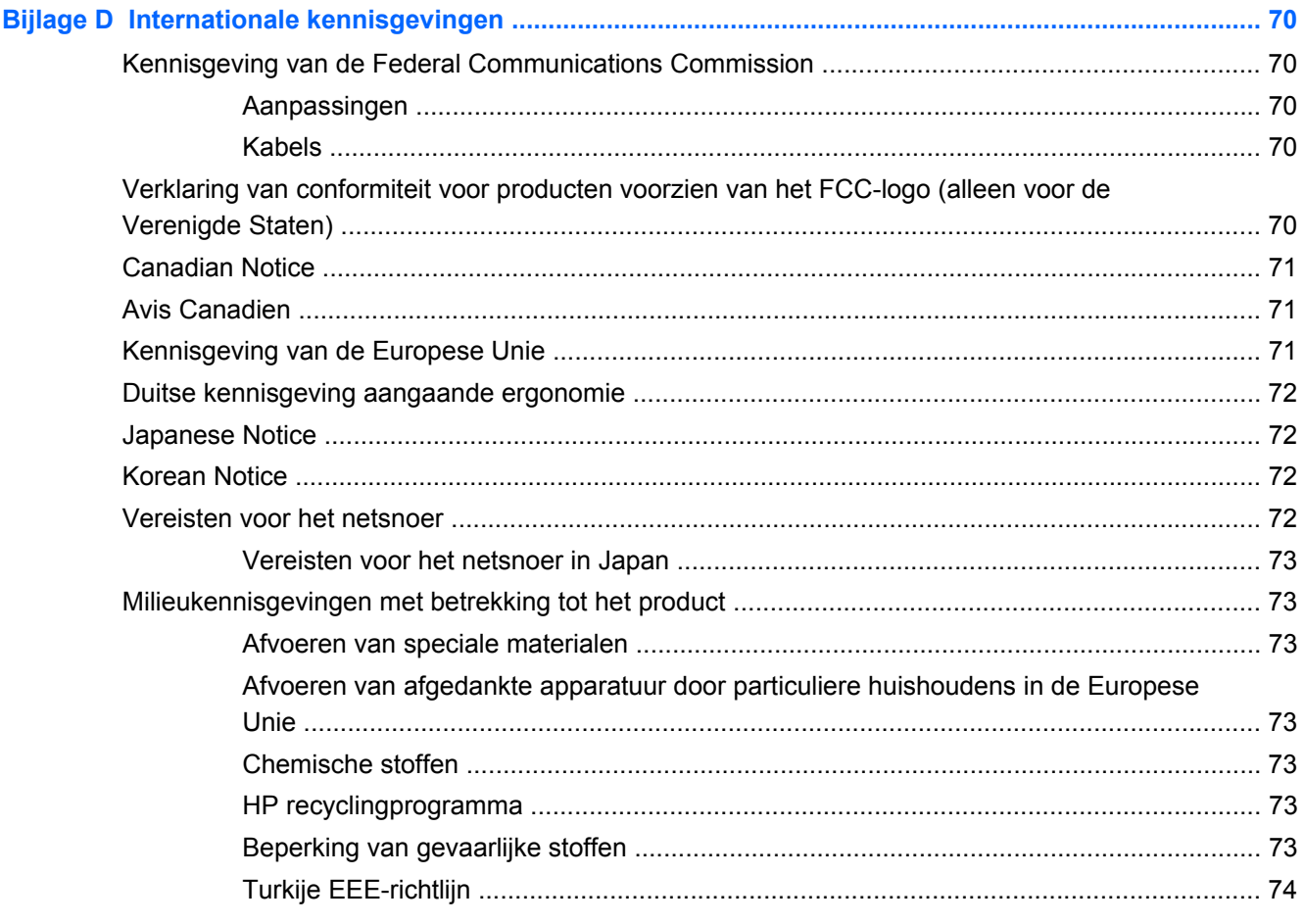

# <span id="page-8-0"></span>**1 Productkenmerken**

## **HP LD4200tm Touch Digital Signage**

De HP LCD-digital signage-monitor is uitgerust met een wide-aspect active matrix TFT (thin film transistor) beeldscherm. Een aantal kenmerken van de monitor:

- breedbeeldscherm van 106,7 cm (42 inch diagonaal) met een oorspronkelijke resolutie van 1920 x 1080
- Breedbeeldhoek van maximaal 178° horizontaal en 178° verticaal
- Muurbevestiging liggend of staand
- Afstandsbediening (AAA-batterijen)
- Videosignaalingangen ter ondersteuning van HDMI en VGA analoog met meegeleverde VGAkabel
- USB-kabel meegeleverd voor aansluiting op de monitor en mediaspeler/computer voor touchscreen-functies
- Videosignaalingangen ter ondersteuning van HDMI, composiet video, s-video en RS232
- Fotomodus, tegelmodus, kleurtemperatuur, hoogte-breedteverhouding, audiomodi, auto-volume, aan/uit-timer, toetsvergrendeling, ISM-modus en auto-configuratie van gebruikersbesturingen
- Pc-geluidsingang, audiopoorten en luidsprekerpoorten
- Knoppen voor schermaanpassingen aan achterkant van het monitorpaneel
- Menu met scherminstellingen in verschillende talen voor een eenvoudige installatie en beeldoptimalisatie
- Plug-en-Play-mogelijkheid, indien ondersteund door uw mediaspeler/besturingssysteem van de computer
- Aansluitpunt voor een beveiligingskabel aan de achterkant van de monitor om de monitor te beveiligen tegen diefstal
- Interface voor VESA-montagesteun met schroefgatenpatroon 600 x 400
- Optionele monitorstandaard met kabelgeleiders voor bureau of tafel
- Optionele luidsprekers voor montage op het scherm
- Optionele steun voor muurbevestiging
- Optioneel montageplatform voor Thin Client
- Cd-rom met software en documentatie

# <span id="page-9-0"></span>**2 Voorschriften voor veiligheid en onderhoud**

## **Belangrijke veiligheidsinformatie**

Bij de monitor wordt een netvoedingskabel geleverd. Als een andere kabel wordt gebruikt, gebruik dan alleen een stroombron en een aansluiting die voor deze monitor geschikt zijn. Zie de [Vereisten](#page-79-0) [voor het netsnoer op pagina 72](#page-79-0) voor informatie over de juiste netvoedingskabel voor deze monitor.

**WAARSCHUWING!** U vermijdt als volgt het risico van een elektrische schok of beschadiging van de apparatuur:

• Maak gebruik van de geaarde stekker van het netsnoer. De aardingsstekker is een belangrijke veiligheidsvoorziening.

- Steek de stekker van het netsnoer in een geaard stopcontact dat altijd goed bereikbaar is.
- Schakel de voeding naar het product uit door de stekker uit het stopcontact te halen.

Plaats omwille van de veiligheid niets op snoeren of kabels. Leg de kabels zo neer dat niemand er per ongeluk op kan gaan staan of erover kan struikelen. Trek nooit aan snoeren of kabels. Houd het netsnoer bij de stekker vast wanneer u de stekker uit het stopcontact haalt.

Lees de *Handleiding voor veiligheid en comfort* voor informatie over het vermijden van het risico op ernstige verwondingen. In de handleiding vindt u een beschrijving van de juiste instelling van het werkstation, de correcte houding en goede en gezonde gewoonten bij het werken met de computer. Ook bevat de handleiding belangrijke informatie over het veilig werken met elektrische en mechanische onderdelen. Deze handleiding bevindt zich op het internet op <http://www.hp.com/ergo> en/of op de documentatie-cd, als deze bij de monitor werd geleverd.

**A VOORZICHTIG:** Om uw monitor en uw mediaspeler/computer te beschermen, kunt u de voedingskabels van uw mediaspeler/computer en de bijbehorende randapparaten (zoals een monitor, printer, scanner) het beste aansluiten op een overspanningsbeveiliging, zoals een stekkerdoos met stroomstootbeveiliging (power strip) of een UPS-apparaat (Uninterruptible Power Supply). Niet alle stekkerdozen bieden beveiliging tegen netstroompieken; de stekkerdozen die dit wel doen, zijn voorzien van een label waarop dit staat aangegeven. Gebruik een stekkerdoos waarvan de fabrikant een schadevervangingsbeleid voert, zodat u uw apparaten kunt vervangen als de stroomstootbeveiliging niet werkt.

Gebruik meubels met geschikte en juiste afmetingen om uw monitor goed te ondersteunen.

**WAARSCHUWING!** LCD-monitoren die verkeerd op een dressoir, boekenkast, boekenplank, bureau, luidspreker, kist of verrijdbaar onderstel worden neergezet, kunnen omvallen en persoonlijk letsel veroorzaken.

Zorg ervoor dat u alle snoeren en kabels die u op de LCD-monitor aansluit, zodanig leidt dat niemand ze kan vastpakken, eraan kan trekken of erover kan struikelen.

## <span id="page-10-0"></span>**Onderhoudsrichtlijnen**

U kunt de prestaties van de monitor verbeteren en de levensduur ervan als volgt verlengen:

- Maak de monitorbehuizing niet open en probeer de monitor niet zelf te repareren. Gebruik alleen de knoppen die in de bedieningsinstructies worden beschreven. Als de monitor niet goed werkt of gevallen of beschadigd is, neem dan contact op met een erkende HP-leverancier, -verkoper of -serviceprovider.
- Gebruik alleen een stroombron en -aansluiting die geschikt is voor deze monitor, zoals aangegeven op het label en/of de achterkant van de monitor.
- Zorg dat het totaal aantal ampères van de op hetzelfde stopcontact aangesloten apparaten de stroomcapaciteit van het stopcontact niet overschrijdt en dat het totaal aantal ampères van de apparaten op het verlengsnoer de stroomcapaciteit van het snoer niet overschrijdt. Kijk op het label om het aantal ampères (A of AMPS) per apparaat te achterhalen.
- Installeer de monitor in de buurt van een stopcontact dat u gemakkelijk kunt bereiken. Schakel de elektrische voeding van de monitor volledig uit door de stekker stevig vast te pakken en uit het stopcontact te trekken. Trek nooit aan de kabel zelf om de stekker uit het stopcontact te verwijderen.
- Schakel de monitor uit als u deze niet gebruikt. U kunt de levensduur van de monitor aanzienlijk verlengen door een screensaver te gebruiken en de monitor uit te schakelen als u deze niet gebruikt.

**OPMERKING:** Monitoren met "inbranding" vallen niet onder de HP garantie.

- De sleuven en openingen in de behuizing zijn er ten behoeve van de ventilatie. U mag deze openingen niet afdekken. Steek geen voorwerpen in de sleuven en andere openingen van de behuizing.
- Laat de monitor niet vallen en plaats deze niet op een instabiele ondergrond.
- Leg geen voorwerpen op het netsnoer en stap niet op het snoer.
- Plaats de monitor in een goed geventileerde ruimte en niet in de volle zon of onder krachtige lampen, bij een warmtebron zoals een verwarmingsradiator, of in een vochtige omgeving.
- Wanneer u de monitorvoet wilt verwijderen, kunt u de monitor het beste met het scherm omlaag op een zachte ondergrond leggen om krassen, beschadiging of breuk te voorkomen.

#### **Monitor reinigen**

- **1.** Schakel de monitor uit en koppel de voedingskabel los van de achterkant.
- **2.** Stof de monitor af door het scherm en de behuizing af te nemen met een zachte, schone doek.
- **3.** Gebruik voor moeilijkere schoonmaaksituaties een 50/50-oplossing van water en isopropylalcohol.

**VOORZICHTIG:** Spray het schoonmaakmiddel op de doek en wrijf over het beeldscherm. Breng schoonmaakmiddel nooit rechtstreeks op het beeldscherm aan. De vloeistof kan achter de bezel lopen en de elektronica beschadigen.

**VOORZICHTIG:** Gebruik voor het reinigen van het scherm of de behuizing van de monitor geen reinigingsmiddelen op petroleumbasis, zoals benzeen, thinner of andere vluchtige stoffen. Deze chemicaliën kunnen de monitor beschadigen.

#### <span id="page-11-0"></span>**Monitor vervoeren**

Bewaar de originele verpakking van de monitor. Deze kunt u later weer nodig hebben om de monitor te verplaatsen of te verzenden.

# <span id="page-12-0"></span>**3 De monitor installeren**

Wanneer u de monitor wilt installeren, schakelt u eerst de stroom naar de monitor, de mediaspeler/ het computersysteem en andere aangesloten apparaten uit. Volg daarna de aanwijzingen in dit hoofdstuk.

## **De standaard installeren (apart verkrijgbaar)**

- **1.** Haal de zes schroeven (1), de monitorstandaard (2) en de kabelgeleiderklemmen (3) uit de verpakking.
- **OPMERKING:** Voor de LD4200tm standaard gebruikt u zes M4 x 12mm-schroeven. Gebruik de kabelgeleiderklemmen om de kabels te bevestigen en ze uit het vooraanzicht van de monitor te verbergen.

**Afbeelding 3-1** Inhoud standaardtoebehoren

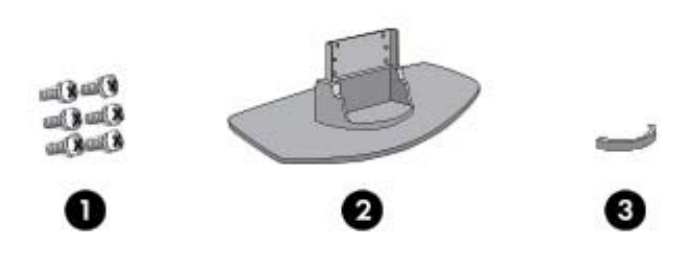

**2.** Leg een zachte doek op het tafelblad en plaats het product met het scherm naar onderen op de doek. Bevestig de standaard zoals in de volgende afbeeldingen is weergegeven.

**Afbeelding 3-2** De standaard op de monitor schuiven

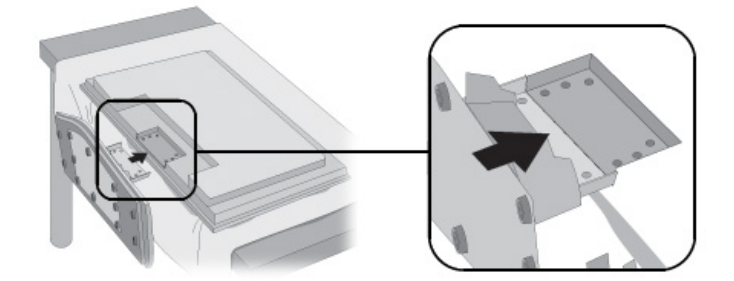

<span id="page-13-0"></span>**3.** Schroef de standaard aan de achterkant van het product vast met behulp van de meegeleverde schroeven.

**Afbeelding 3-3** De standaard op de monitor vastschroeven

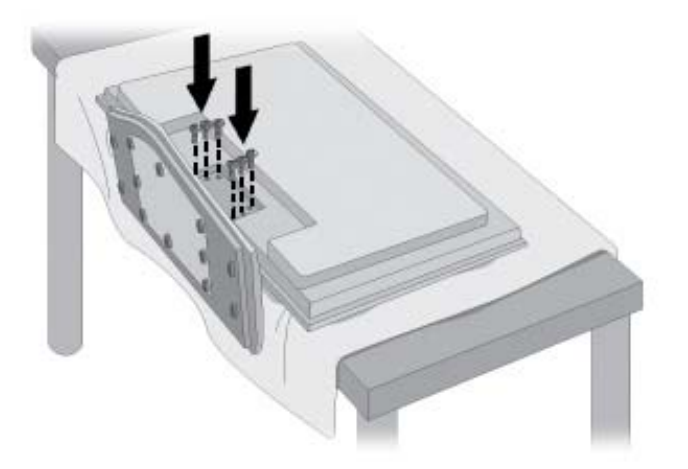

## **De luidsprekers bevestigen (apart verkrijgbaar)**

**1.** Bevestig de luidsprekers aan het product.

**Afbeelding 3-4** De luidsprekers bevestigen

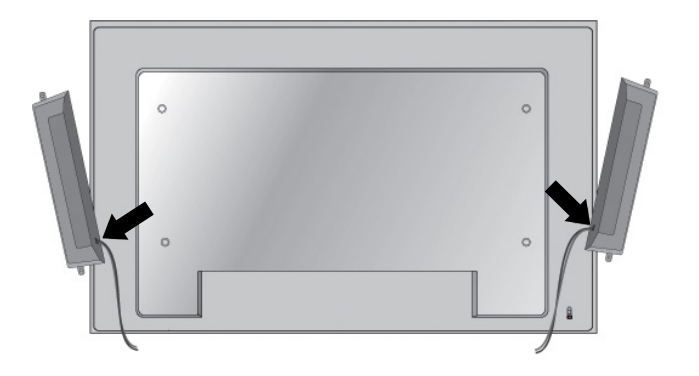

**2.** Schroef de luidsprekers op de monitor vast met behulp van de vier Taptite D3 x 12mmschroeven.

**Afbeelding 3-5** De luidsprekers aan de monitor vastschroeven

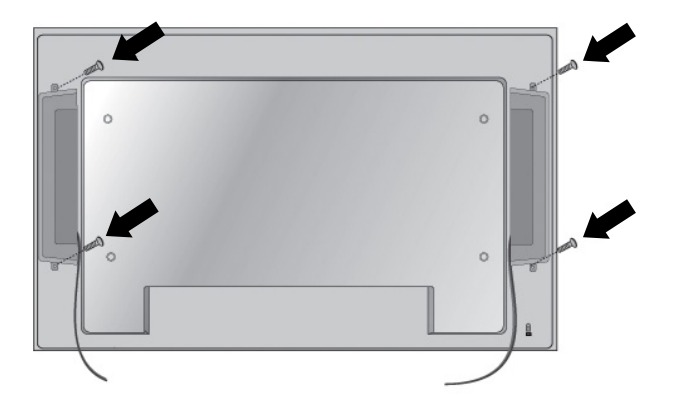

**3.** Als de luidsprekers zijn gemonteerd, kunt u de luidsprekerkabels aan de hand van de kabelhouders en -riemen (alleen op bepaalde modellen) ordenen.

**Afbeelding 3-6** De kabelhouders gebruiken (alleen op bepaalde modellen)

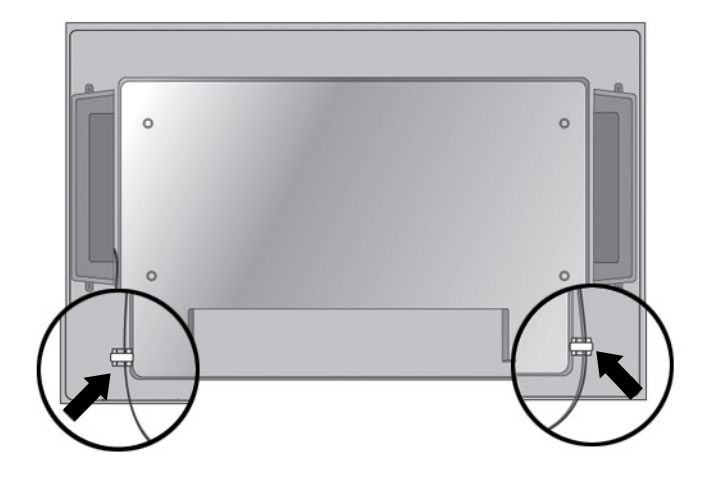

**Afbeelding 3-7** De kabelriemen gebruiken (alleen op bepaalde modellen)

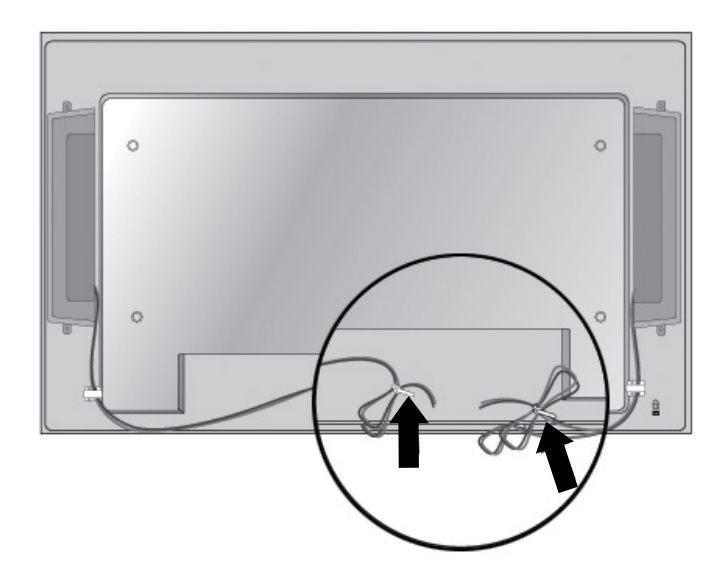

<span id="page-16-0"></span>**4.** Als de luidsprekers zijn gemonteerd, sluit u het kabeluiteinde aan op de ingangsstekker met de overeenkomstige kleur.

**Afbeelding 3-8** Aansluiten op de ingangsstekker

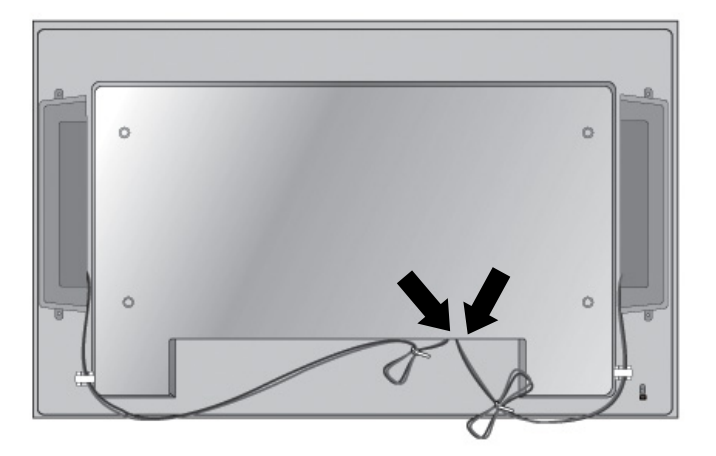

### **Verticale opstelling**

Als u de monitor in de staande stand (verticaal) wilt plaatsen, draait u deze met de voorkant naar u toe gericht naar rechts. De monitor kan maar in één richting worden gedraaid.

**OPMERKING:** De monitor kan niet worden gedraaid nadat deze op de voet is gemonteerd.

**Afbeelding 3-9** Installeren in de staande stand

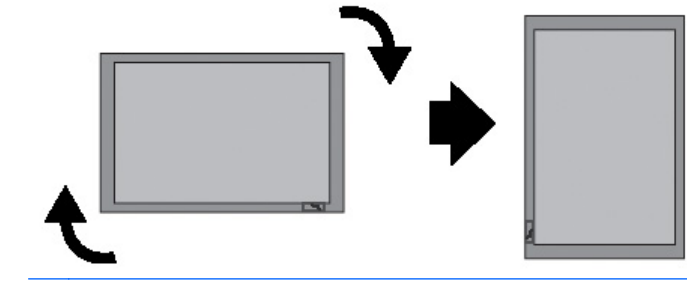

**OPMERKING:** Het LED-lampje voor de stroomaanduiding bevindt zich in de rechterbenedenhoek in liggende positie en in de linkerbenedenhoek wanneer gedraaid naar staande positie.

## <span id="page-17-0"></span>**De afstandsbediening gebruiken**

### **De batterijen plaatsen**

- **1.** Sluit de batterijklep.
- **2.** De batterijen plaatsen in de juiste richting (+/-).
- **3.** Sluit de batterijklep.

**OPMERKING:** Werp gebruikte batterijen in een recyclagebak. Zo helpt u het milieu te beschermen.

#### **Afbeelding 3-10** De batterijen plaatsen

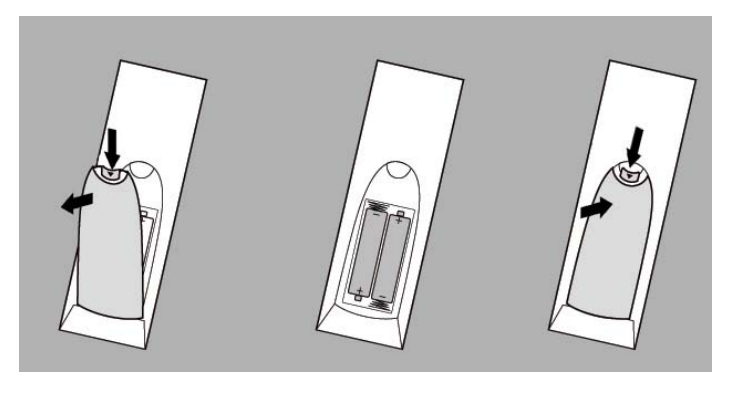

### <span id="page-18-0"></span>**De knoppen op de afstandsbediening herkennen**

**Afbeelding 3-11** Knoppen op de afstandsbediening

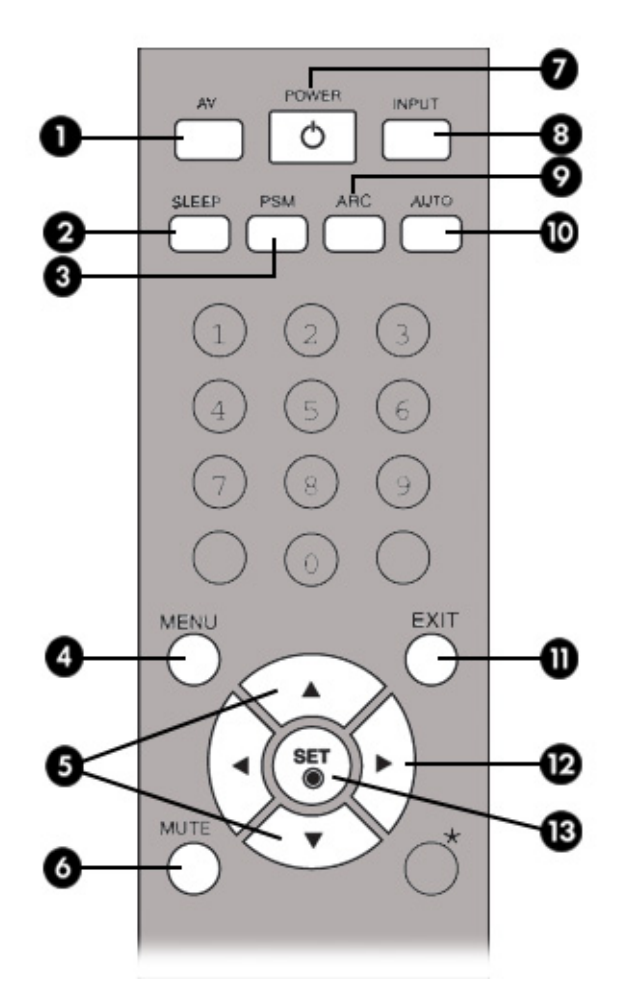

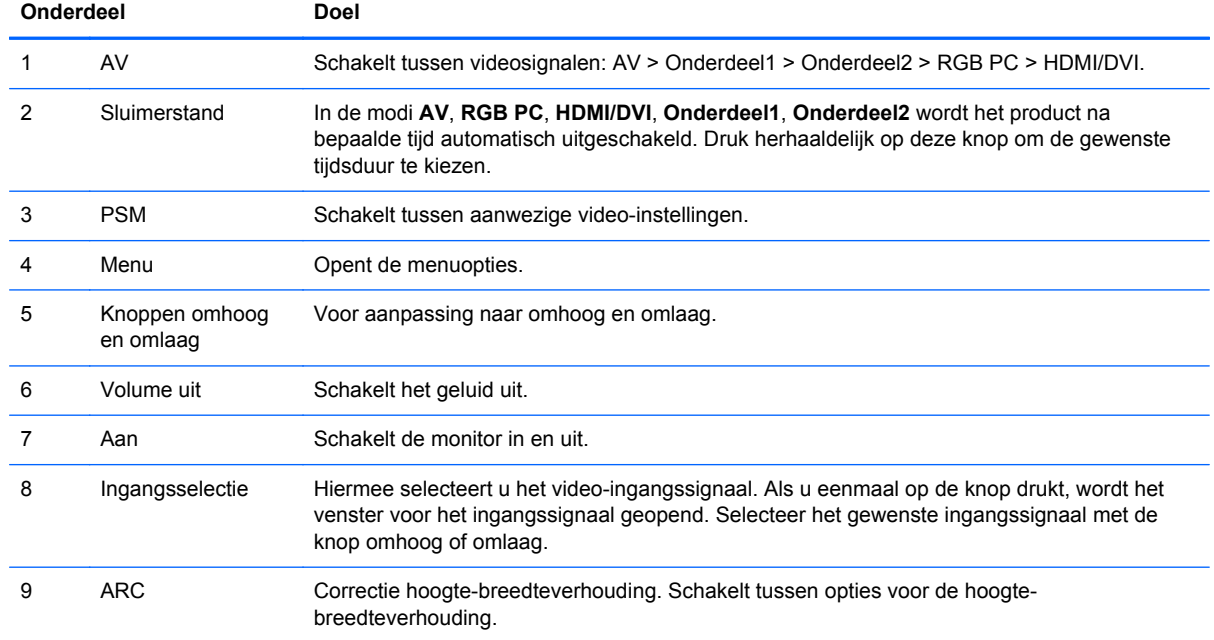

<span id="page-19-0"></span>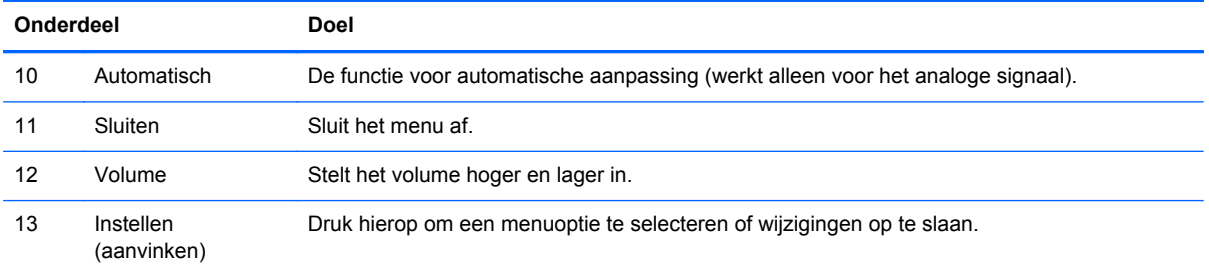

### **Uitleg bij de onderdelen aan de achterkant**

**Afbeelding 3-12** Onderdelen aan de achterkant (De afbeelding in deze gebruikershandleiding kan afwijken van de eigenlijke configuratie)

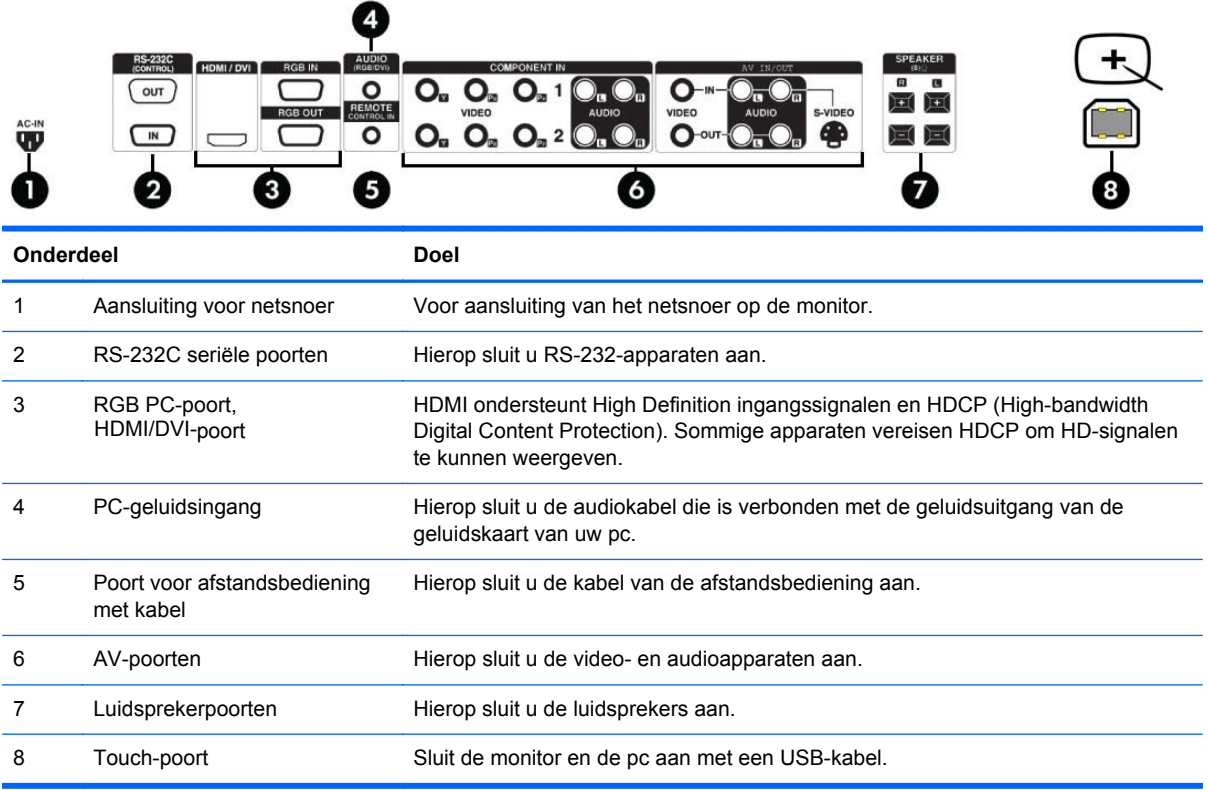

**OPMERKING:** De uitgangsstekker wordt gebruikt om de luidspreker op inclusief ingebouwde versterker (AMP) op de monitor aan te sluiten. Zorg dat de aansluitingsstekker van de geluidskaart van uw pc is geselecteerd voor u de luidsprekers aansluit. Als de audio-uitgang van de geluidskaart van uw pc alleen Speaker Out ondersteunt, moet u het volume op uw pc verlagen. Als de audiouitgang van de geluidskaart van uw pc zowel Speaker Out als Line Out ondersteunt, moet u de jumper van de geluidskaart via het programma op Line Out zetten. Zie de handleiding van uw geluidskaart voor aanvullende instructies.

## <span id="page-20-0"></span>**Externe apparatuur aansluiten**

#### **Aansluiten op de computer**

- **1.** Zorg ervoor dat de monitor, de mediaspeler/computer en alle aangesloten apparaten uitgeschakeld zijn.
- **2.** Sluit de ingangssignaalkabel aan:
	- **a.** Voor analoog gebruik sluit u de VGA-signaalkabel (D-sub) aan op de RGB IN-connector (1) aan de achterkant van de monitor. Sluit het andere uiteinde aan op de VGA-connector (2) van de mediaspeler/computer.

**OPMERKING:** Als u de monitor op een Mac-mediaspeler/computer aansluit, moet u de standaardadapter voor Macintosh (3) gebruiken.

**Afbeelding 3-13** De VGA-signaalkabel aansluiten

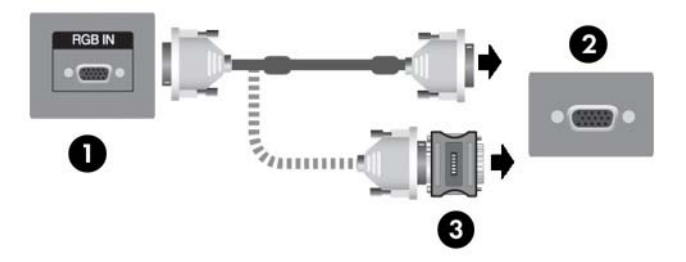

**b.** Voor digitale werking sluit u het ene uiteinde van een HDMI-kabel (apart verkrijgbaar) aan op de HDMI/DVI-connector (1) op de achterkant van de monitor en het andere uiteinde op de HDMI-connector op de speler. Als de speler voorzien is van een DVI-videouitgang, gebruikt u een HDMI-naar-DVI-kabel (apart verkrijgbaar) om de HDMI-connector te verbinden met de HDMI/DVI-connector op de achterkant van de monitor (1) en verbindt u de DVI-connector met de DVI-videouitgang (2) op de mediaspeler/computer.

**OPMERKING:** Gebruik afgeschermde signaalinterfacekabels met een ferrietkern zodat het gebruik van dit product in overeenstemming blijft met de standaardconformiteitsbepalingen.

**Afbeelding 3-14** De HDMI-naar-DVI-signaalkabel aansluiten

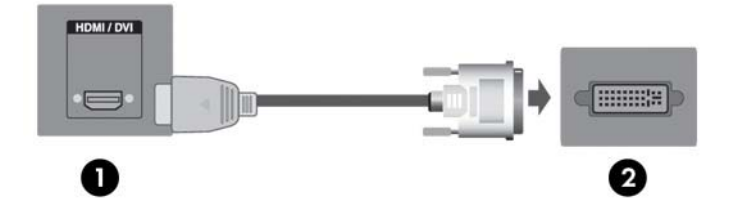

**3.** Sluit de audiokabel (apart verkrijgbaar) aan op de audioconnector (RGB/DVI) (1) aan de achterkant van de monitor. Sluit het andere uiteinde aan op de uitgangsconnector (2) van de mediaspeler/computer.

**Afbeelding 3-15** De audio aansluiten

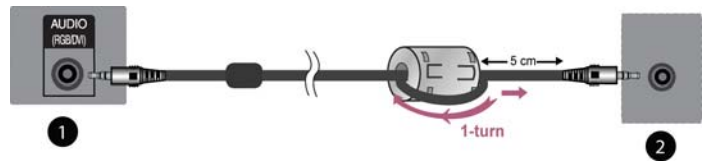

**CPMERKING:** De ferrietkern kan worden gebruikt voor het verminderen van elektromagnetische golven bij het aansluiten van een audiokabel. Plaats de ferrietkern zoals afgebeeld in de audiokabel. De ferrietkern dient met 5 centimeter van de vorm te worden gescheiden.

- **4.** Sluit de voedingskabel aan op de netvoedingsconnector (1) aan de achterkant van de monitor. Sluit het andere uiteinde aan op een stopcontact (2).
	- **WAARSCHUWING!** U vermijdt als volgt het risico van een elektrische schok of beschadiging van de apparatuur:

• Maak gebruik van de geaarde stekker van het netsnoer. De aardingsstekker is een belangrijke veiligheidsvoorziening.

- Steek de stekker van het netsnoer in een geaard stopcontact dat altijd goed bereikbaar is.
- Schakel de voeding naar het product uit door de stekker uit het stopcontact te halen.

Plaats omwille van de veiligheid niets op snoeren of kabels. Leg de kabels zo neer dat niemand er per ongeluk op kan gaan staan of erover kan struikelen. Trek nooit aan snoeren of kabels. Houd het netsnoer bij de stekker vast wanneer u de stekker uit het stopcontact haalt.

Lees de *Handleiding voor veiligheid en comfort* voor informatie over het vermijden van het risico op ernstige verwondingen. In de handleiding vindt u een beschrijving van de juiste instelling van het werkstation, de correcte houding en goede en gezonde gewoonten bij het werken met de computer. Ook bevat de handleiding belangrijke informatie over het veilig werken met elektrische en mechanische onderdelen. Deze handleiding bevindt zich op het internet op <http://www.hp.com/ergo> en/of op de documentatie-cd, als deze bij de monitor werd geleverd.

**Afbeelding 3-16** Voedingskabel aansluiten

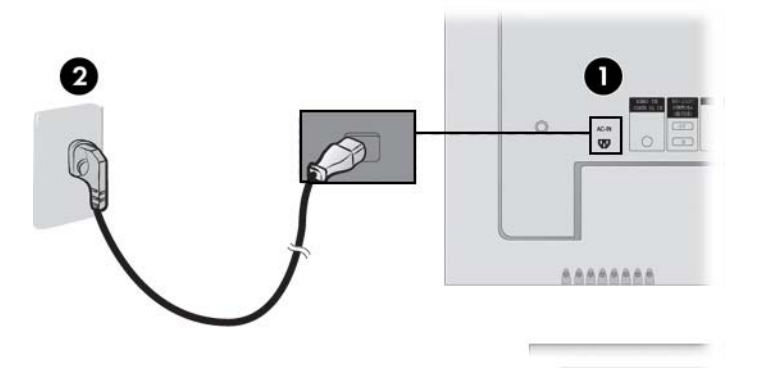

<span id="page-22-0"></span>**5.** Druk op de aan/uit-knop (1) op de achterkant van de monitor om de monitor in te schakelen. **Afbeelding 3-17** Aan/uit-knop

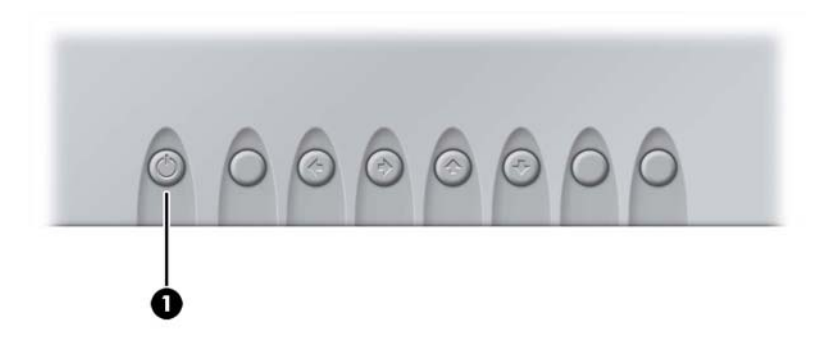

- **6.** Schakel de mediaspeler/computer in.
- **7.** Selecteer een ingangssignaal.

Druk op de knop INPUT van de afstandsbediening en selecteer het gewenste ingangssignaal. Druk op de knop SET om uw wijziging op te slaan.

U kunt ook op de knop SOURCE aan de achterkant van het monitorpaneel drukken. Druk op de knop AUTO/SET om uw wijziging op te slaan.

- **a.** Als u een VGA-ingangssignaalkabel op de monitor aansluit, selecteert u **RGB PC** in het menu Input.
- **b.** Als u een HDMI-naar-DVI-ingangssignaalkabel op de monitor aansluit, selecteert u **HDMI/DVI** in het menu Input.

**OPMERKING:** Als u twee mediaspelers/computers aansluit, sluit u de signaalkabels (HDMI-naar-DVI, VGA) op elke mediaspeler/computer aan. Druk op de knop INPUT van de afstandsbediening en selecteer de mediaspeler/computer die u gaat gebruiken.

A **VOORZICHTIG:** Wanneer de monitor gedurende lange tijd hetzelfde statische beeld weergeeft (12 uur achter elkaar niet gebruikt), kan het scherm inbranden. Om te vermijden dat uw scherm beschadigd raakt door inbranden van het beeld, kunt u het beste een schermbeveiligingsprogramma inschakelen of de monitor uitschakelen wanneer deze langere tijd niet wordt gebruikt. U kunt ook 5 minuten stilstaand beeld afwisselen met 10 seconden bewegende beelden. Inbranden van het beeld kan op alle LCD-schermen voorkomen. Beschadiging van het scherm door inbranding valt niet onder de HP garantiebepalingen.

#### **VESA-montagesteun**

Dit product ondersteunt een VESA FDMI-compatibele montagesteun. Aan de achterkant van de monitor bevinden zicht vier VESA-compatibele schroefgaten waarmee u een montagesteun op de monitor kunt bevestigen. De montagesteunen kunnen afzonderlijk bij HP worden besteld. Zie de handleiding bij de montagesteun voor aanvullende instructies.

De achterkant van de monitor is uitgerust met een beveiligingskabelvoorziening voor vergrendeling van de monitor tegen diefstal Kabel en slot zijn afzonderlijk verkrijgbaar en kunnen bij HP worden verkregen.

**Afbeelding 3-18** VESA-schroefgaten

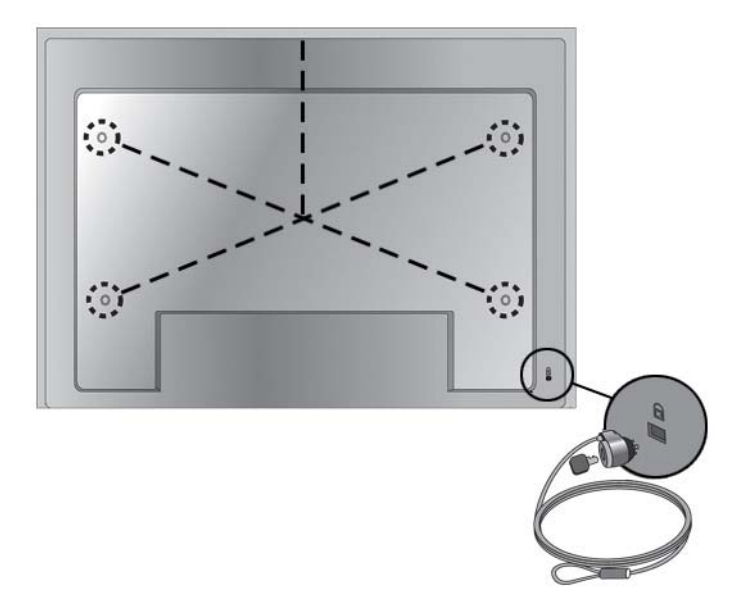

#### <span id="page-24-0"></span>**Een videosignaalkabel aansluiten**

- **1.** Bevestig de videokabel (apart leverbaar) zoals in de volgende afbeeldingen is weergegeven. Sluit daarna het netsnoer aan.
	- **a.** Als u een BNC-kabel (1) op de monitor aansluit, sluit u de ingangsstekker op de monitor en de VCR/DVD-ontvanger aan.
	- **b.** Als u een s-videokabel (2) op de monitor aansluit, sluit u de s-video-ingangsstekker op de monitor en de VCR/DVD-ontvanger aan. U kunt dan films bekijken met een hoge beeldkwaliteit.

**Afbeelding 3-19** De BNC-kabel en audiokabels op de VCR/DVD-ontvanger aansluiten

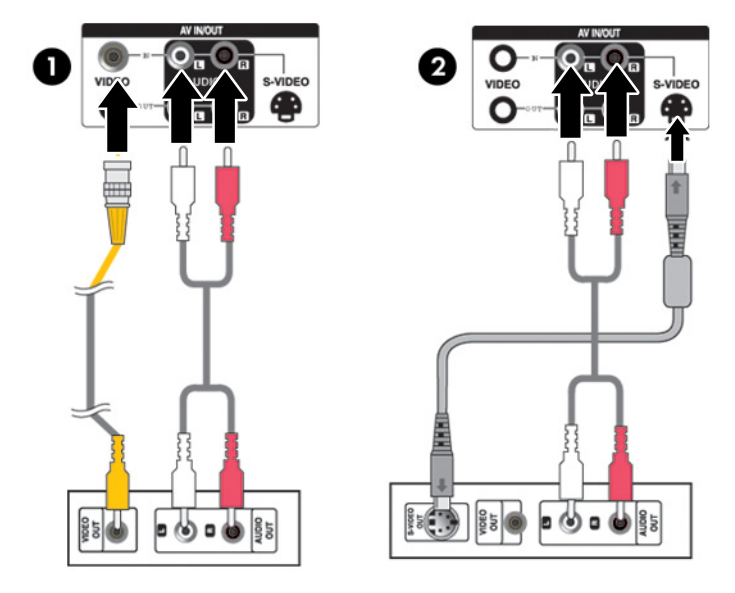

**2.** Selecteer een ingangssignaal.

Druk op de knop INPUT van de afstandsbediening en selecteer het gewenste ingangssignaal. Druk op de knop SET om uw wijziging op te slaan.

U kunt ook op de knop SOURCE aan de achterkant van het monitorpaneel drukken. Druk op de knop AUTO/SET om uw wijziging op te slaan.

- **a.** Als u een BNC-kabel op de monitor aansluit, selecteert u **AV** in het menu Input.
- **b.** Als u een s-videokabel op de monitor aansluit, selecteert u **AV** in het menu Input.

**OPMERKING:** Als u tegelijk een BNC-kabel en een s-videokabel op de monitor aansluit, krijgt het s-video-ingangssignaal voorrang.

#### <span id="page-25-0"></span>**Ingangssignaalkabels van onderdelen aansluiten (480p/576p/720p/1080p/ 1080i/576i/480i)**

**1.** Sluit de video-/audiokabel (apart verkrijgbaar) aan zoals in de volgende afbeelding is weergegeven. Sluit daarna de voedingskabel aan. Sluit de ingangsstekker van Component1 (1) of Component2 (2) op de monitor en HDTV-ontvanger aan.

**Afbeelding 3-20** De BNC-kabel en audiokabels op de HDTV-ontvanger aansluiten

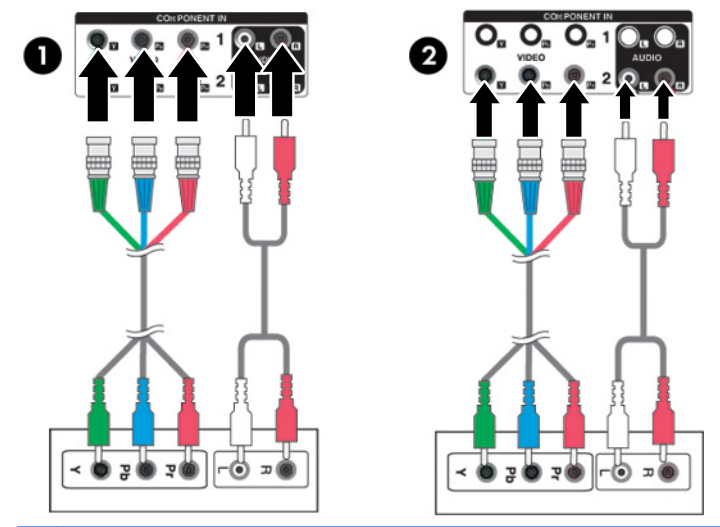

**OPMERKING:** Sommige apparaten vereisen HDCP om HD-signalen te kunnen weergeven. Onderdeel ondersteunt geen HDCP.

**2.** Selecteer een ingangssignaal.

Druk op de knop INPUT van de afstandsbediening en selecteer het gewenste ingangssignaal. Druk op de knop SET om uw wijziging op te slaan.

U kunt ook op de knop SOURCE aan de achterkant van het monitorpaneel drukken. Druk op de knop AUTO/SET om uw wijziging op te slaan.

- **a.** Selecteer **Onderdeel1** in het menu Input.
- **b.** Selecteer **Onderdeel2** in het menu Input.

#### <span id="page-26-0"></span>**HDMI-ingangssignaalkabels aansluiten (480p/576p/720p/1080i/1080p)**

HDMI ondersteunt High Definition ingangssignalen en HDCP (High-bandwidth Digital Content Protection). Sommige apparaten vereisen HDCP om HD-signalen te kunnen weergeven

**1.** Sluit de video-/audiokabel (apart leverbaar) aan zoals in de volgende afbeelding is weergegeven. Sluit daarna het netsnoer aan.

(1) Sluit een HDMI-naar-DVI-signaalkabel en RCA-PC-audiokabel op de monitor en de VCR/DVD/settopbox aan

(2) Sluit een HDMI-signaalkabel op de monitor en de VCR/DVD/settopbox aan

**Afbeelding 3-21** HDMI-ingangssignaalkabels op een VCR/DVD/settopbox aansluiten

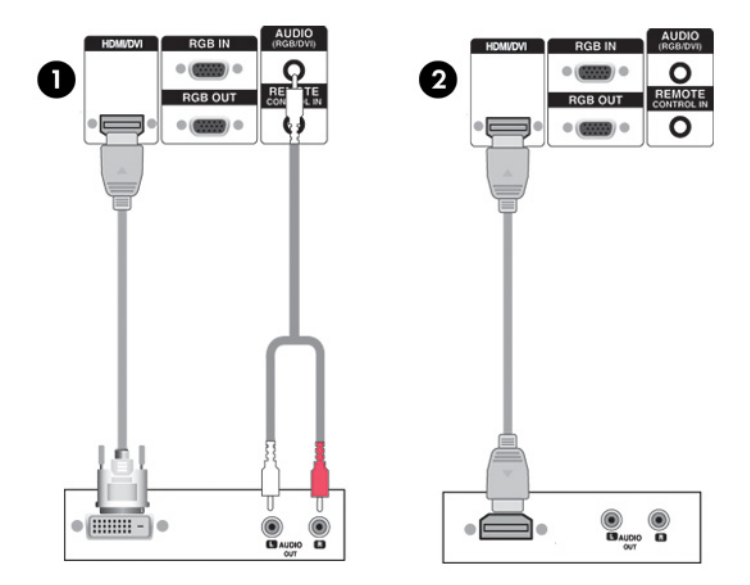

**2.** Selecteer een ingangssignaal.

Druk op de knop INPUT van de afstandsbediening en selecteer het gewenste ingangssignaal. Druk op de knop SET om uw wijziging op te slaan.

U kunt ook op de knop SOURCE aan de achterkant van het monitorpaneel drukken. Druk op de knop AUTO/SET om uw wijziging op te slaan.

Als u een HDMI-naar-DVI-signaalkabel of een HDMI-ingangssignaalkabel op de monitor aansluit, selecteert u **HDMI/DVI** in het menu Input.

#### <span id="page-27-0"></span>**AV-uitvoer bekijken**

Als u AV-invoer gebruikt, kunt u AV Out op andere monitors aansluiten. Sluit de BNC-kabel (1) en de audiokabel (2) aan op de video/TV (3) en de monitor (4).

**Afbeelding 3-22** AV Out aansluiten

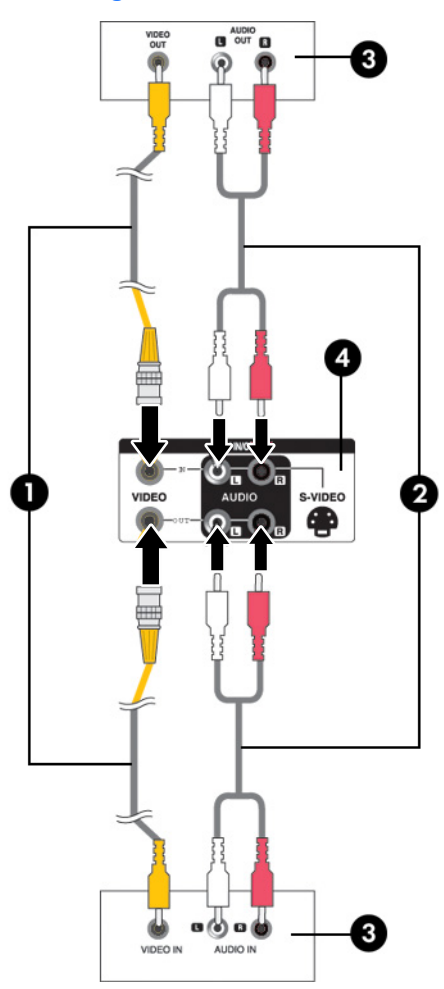

#### **Sluit de universele seriële bus (USB)-kabel aan.**

Gebruik de touchscreen-functionaliteit door de monitor en de mediaspeler/computer met een USBkabel aan te sluiten. Schakel de mediaspeler/computer in voordat u de USB-kabel aansluit.

**OPMERKING:** De USB-terminal van de monitor ondersteunt USB 2.0 en full speed (12Mbps).

#### **Afbeelding 3-23** USB-kabel aansluiten

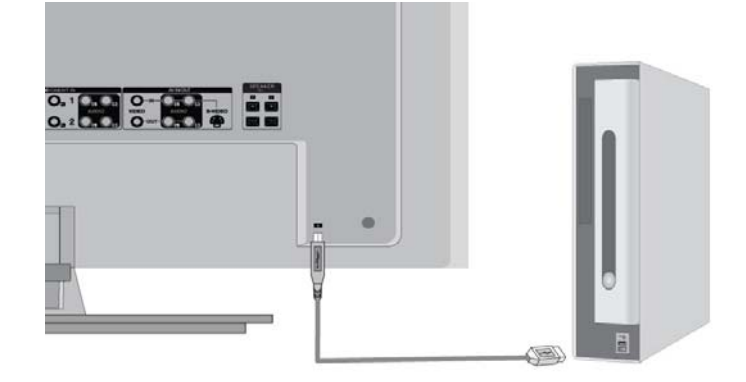

**OPMERKING:** Wanneer u de USB-kabel aansluit tussen de monitor en een mediaspeler/computer met het besturingssysteem Microsoft Windows 7 of Windows Vista, wordt het touch-stuurprogramma voor Windows automatisch geïnstalleerd. Raadpleeg [Het touchscreen bedienen op pagina 33](#page-40-0) voor meer informatie. Voor Windows XP is een stuurprogramma nodig.

# <span id="page-29-0"></span>**4 Bediening van de monitor**

### **Software en hulpprogramma's**

De meegeleverde cd bevat bestanden die u op de mediaspeler/computer kunt installeren en waarmee u de prestaties van de monitor kunt verbeteren.

- De stuurprogrammasoftware voor HP monitoren detecteert automatisch het Microsoftbesturingssysteem dat op de mediaspeler/computer wordt gebruikt en installeert de overeenkomstige .INF (Information) en .ICM (Image Color Matching) stuurprogrammabestanden die worden gebruikt om de HP monitor te configureren.
- Windows XP Touch-stuurprogramma's (zie hoofdstuk 5 voor installatie-instructies)
- Hulpprogramma voor automatische patroonaanpassing voor optimalisatie van het beeldscherm.

Het programma PDF Complete bevindt zich op de cd en kan vanuit het menu worden geïnstalleerd.

**OPMERKING:** Als er geen cd met de monitor is meegeleverd, kunt u de INF- en ICM-bestanden of het touch-stuurprogramma voor Windows downloaden van de website van HP. Zie [Bezig met](#page-30-0) [downloaden van het Internet op pagina 23](#page-30-0) in dit hoofdstuk.

#### **Het INF-bestand**

De installatie-informatie, of het INF-bestand, definieert de monitorbronnen die door Microsoft Windows worden gebruikt om ervoor te zorgen dat de monitor compatibel is met de grafische kaart in de mediaspeler/computer.

#### **Het ICM-bestand**

De overeenkomstige kleurbepaling, of het ICM-bestand, is een bestand met kleurinformatie dat in combinatie met grafische toepassingen wordt gebruikt om consistente kleurovereenstemming te gebruiken tussen het monitorscherm en de printer of tussen de scanner en het monitorscherm. Het ICM-bestand wordt alleen geactiveerd vanuit de grafische toepassingen die deze functie ondersteunen.

### <span id="page-30-0"></span>**Installatie van INF- en ICM-bestand**

Als u heeft geconstateerd dat het noodzakelijk is het INF-bestand en het ICM-bestand te installeren, kunt u deze bestanden vanaf de cd installeren of vanaf het Internet downloaden.

#### **Installeren vanaf de cd**

Ga als volgt te werk om het INF- en ICM-bestand vanaf de cd op de mediaspeler/computer te installeren:

- **1.** Plaats de cd in het cd-romstation van de mediaspeler/computer. Het cd-menu wordt weergegeven.
- **2.** Bekijk het bestand **Monitor Driver Software Readme** (Monitorstuurprogrammasoftware leesmijbestand).
- **3.** Selecteer **Install Monitor Driver Software** (Monitorstuurprogrammasoftware installeren).
- **4.** Volg de instructies op het scherm.
- **5.** Controleer via het onderdeel Beeldscherm van Configuratiescherm of de juiste beeldschermresolutie en verversingsfrequentie zijn ingesteld.

**CPMERKING:** Wanneer er tijdens de installatie een fout optreedt, moet u de INF- en ICMbestanden voor de monitor mogelijk handmatig vanaf de cd installeren. Raadpleeg het informatiebestand bij de monitorstuurprogramma's op de cd.

#### **Bezig met downloaden van het Internet**

De meest recente versie van de INF- en ICM-bestanden of het touch-stuurprogramma voor Windows downloaden van de website van HP:

- **1.** Ga naar <http://www.hp.com/support> en selecteer de landcode.
- **2.** Volg de koppelingen voor de monitor naar de pagina's voor ondersteuning en downloads.
- **3.** Controleer of het computersysteem aan de vereisten voldoet.
- **4.** Download de bestanden volgens de instructies op de website.

### **Opties voor schermaanpassing**

**Afbeelding 4-1** Knoppen op het achterpaneel

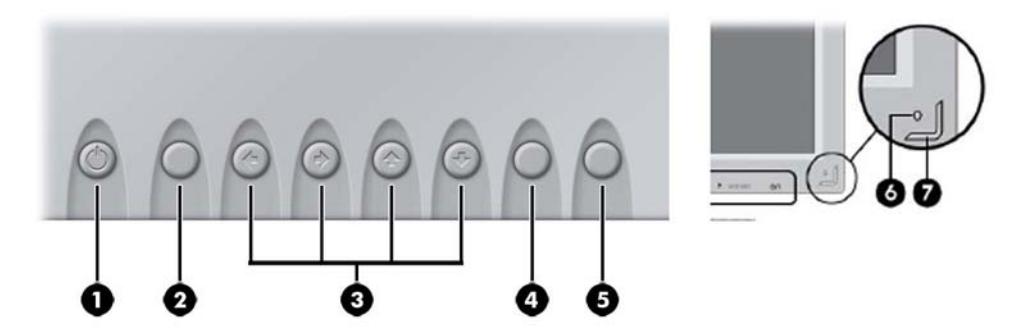

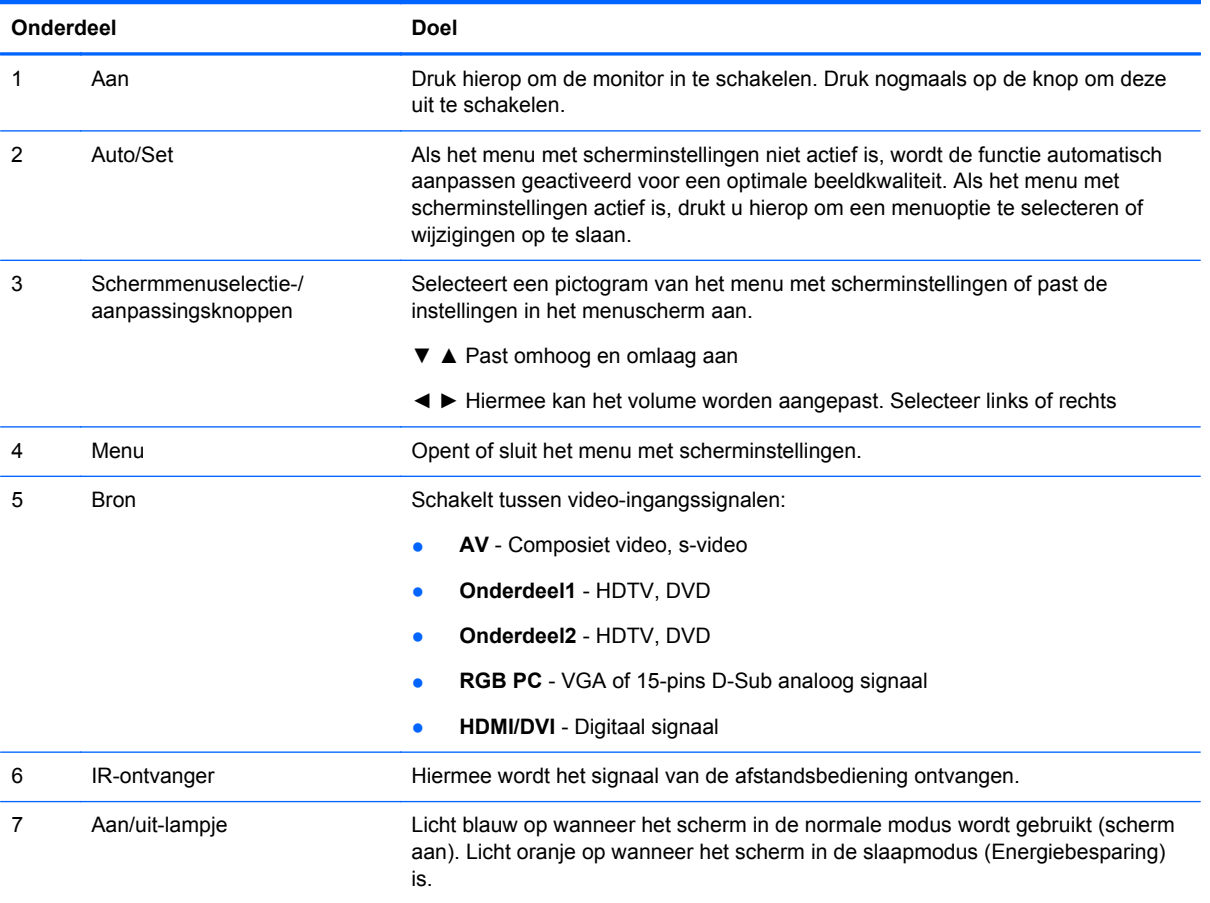

#### <span id="page-32-0"></span>**Automatische aanpassing uitvoeren**

U kunt de schermweergave optimaliseren voor de VGA-ingang (analoog) door gebruik te maken van de knop Auto/Set op de monitor (knop AUTO op de afstandsbediening) en het hulpprogramma voor automatische patroonaanpassing op de meegeleverde cd.

Voer deze procedure niet uit als de monitor is aangesloten op een HDMI-naar-DVI-ingang. Als de monitor een analoge ingang (VGA) gebruikt, kan deze procedure de volgende beeldkwaliteitsvoorwaarden corrigeren:

- Onscherp of onduidelijk beeld.
- Schaduwen of strepen.
- Vage verticale balken.
- Smalle, verschuivende horizontale lijnen.
- Niet-gecentreerd beeld.

U voert de automatische aanpassing als volgt uit:

- **1.** Laat de monitor 20 minuten opwarmen voordat u aanpassingen uitvoert.
- **2.** Druk op de knop Auto/Set aan de achterkant van het monitorpaneel.

Als het resultaat niet naar tevredenheid is, voert u de rest van de procedure uit.

- **3.** Plaats de cd in het schijfstation. Het cd-menu wordt weergegeven.
- **4.** Selecteer **Open Auto-Adjustment Software** (Programma voor automatisch aanpassen openen). Er wordt een testpatroon weergegeven.
- **5.** Druk op de knop Auto/Set aan de achterkant van het monitorpaneel totdat het beeld stabiel en correct gecentreerd is.
- **6.** Druk op het toetsenbord op ESC of op een andere toets om het testpatroon af te sluiten.

## **Menu Scherminstellingen gebruiken**

In het On-Screen Display (OSD)-menu kunt u de monitorinstellingen aanpassen.

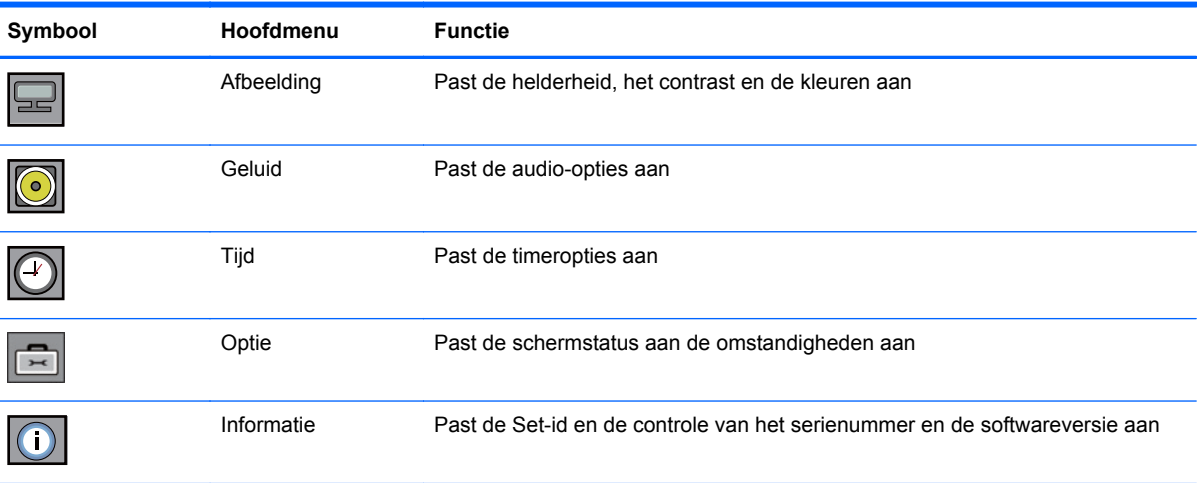

#### <span id="page-33-0"></span>**De afstandsbediening gebruiken om het menu met scherminstellingen aan te passen**

Via het menu met scherminstellingen past u het schermbeeld aan op basis van uw persoonlijke voorkeuren. U krijgt als volgt toegang tot het OSD:

**1.** Als de monitor nog niet ingeschakeld is, drukt u op de aan/uit-knop om de monitor in te schakelen.

**Afbeelding 4-2** De OSD aanpassen met de afstandsbediening

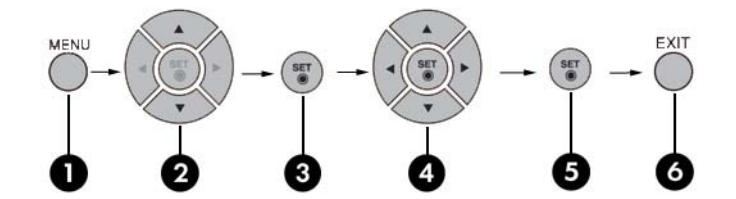

- **2.** Druk op de knop MENU (1) van de afstandsbediening.
- **3.** Gebruik de knoppen ▼ ▲ (2) om een functie te openen.
- **4.** Druk op de knop SET (3) om het gewenste pictogram te selecteren.
- **5.** Gebruik de knoppen ▼ ▲ ◀ ► (4) om het item op het gewenste niveau in te stellen.
- **6.** Druk op de knop SET (5) om de instellingen te bevestigen.
- **7.** Druk op de knop EXIT (6) om het menu met scherminstellingen te sluiten.

### <span id="page-34-0"></span>**Opties in het menu met scherminstellingen**

De volgende tabel toont de opties in het menu met scherminstellingen en hun functies.

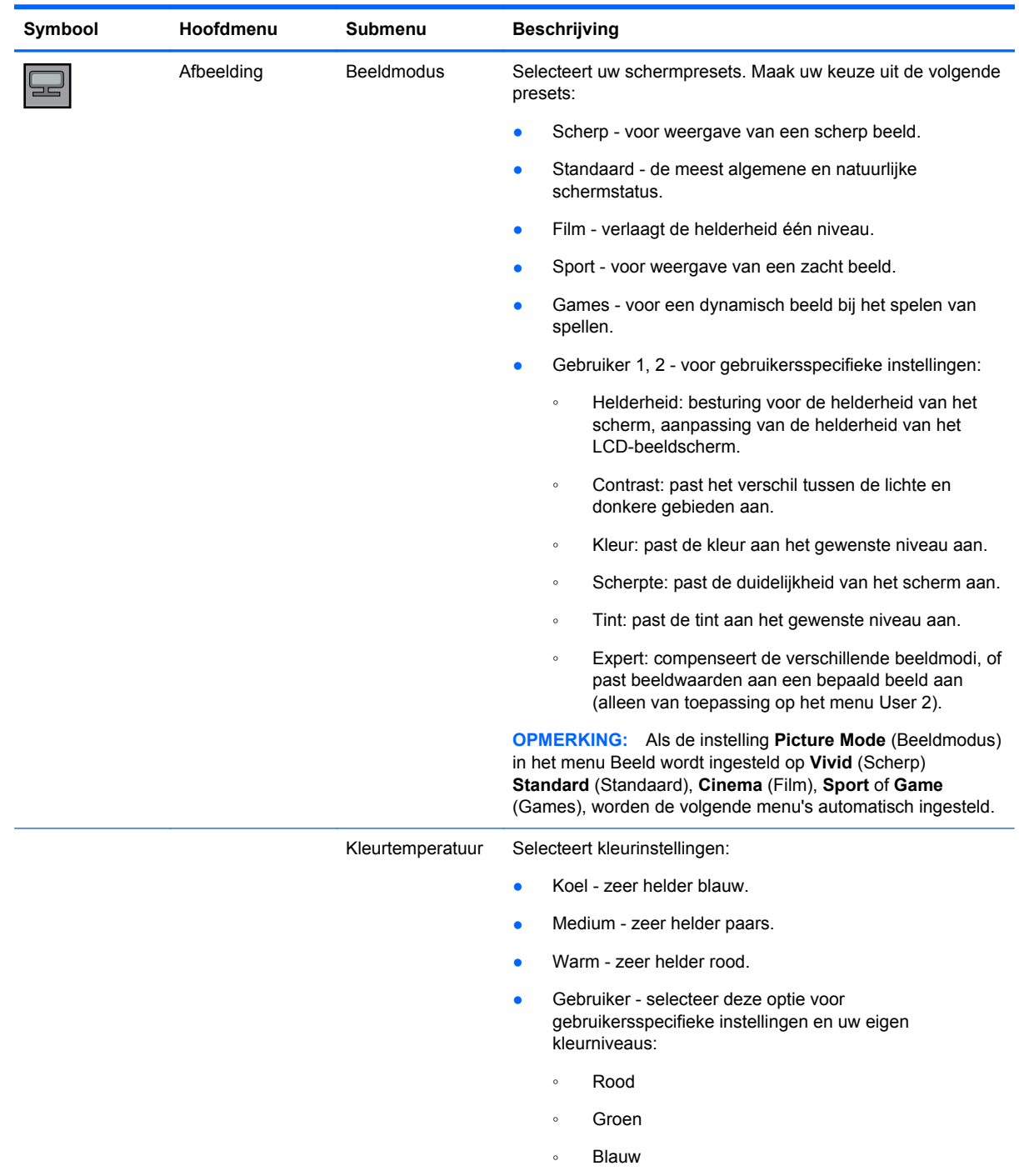

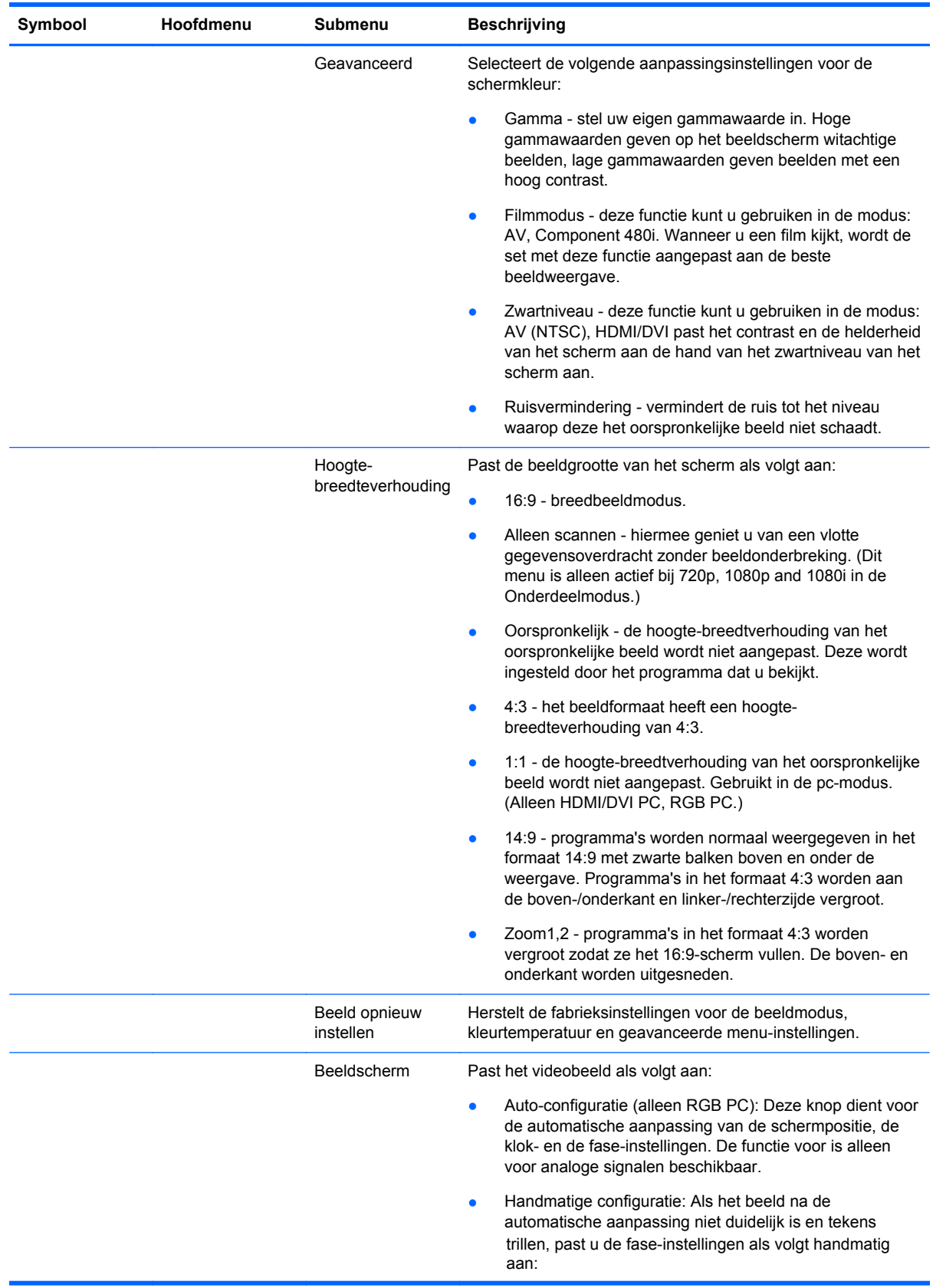
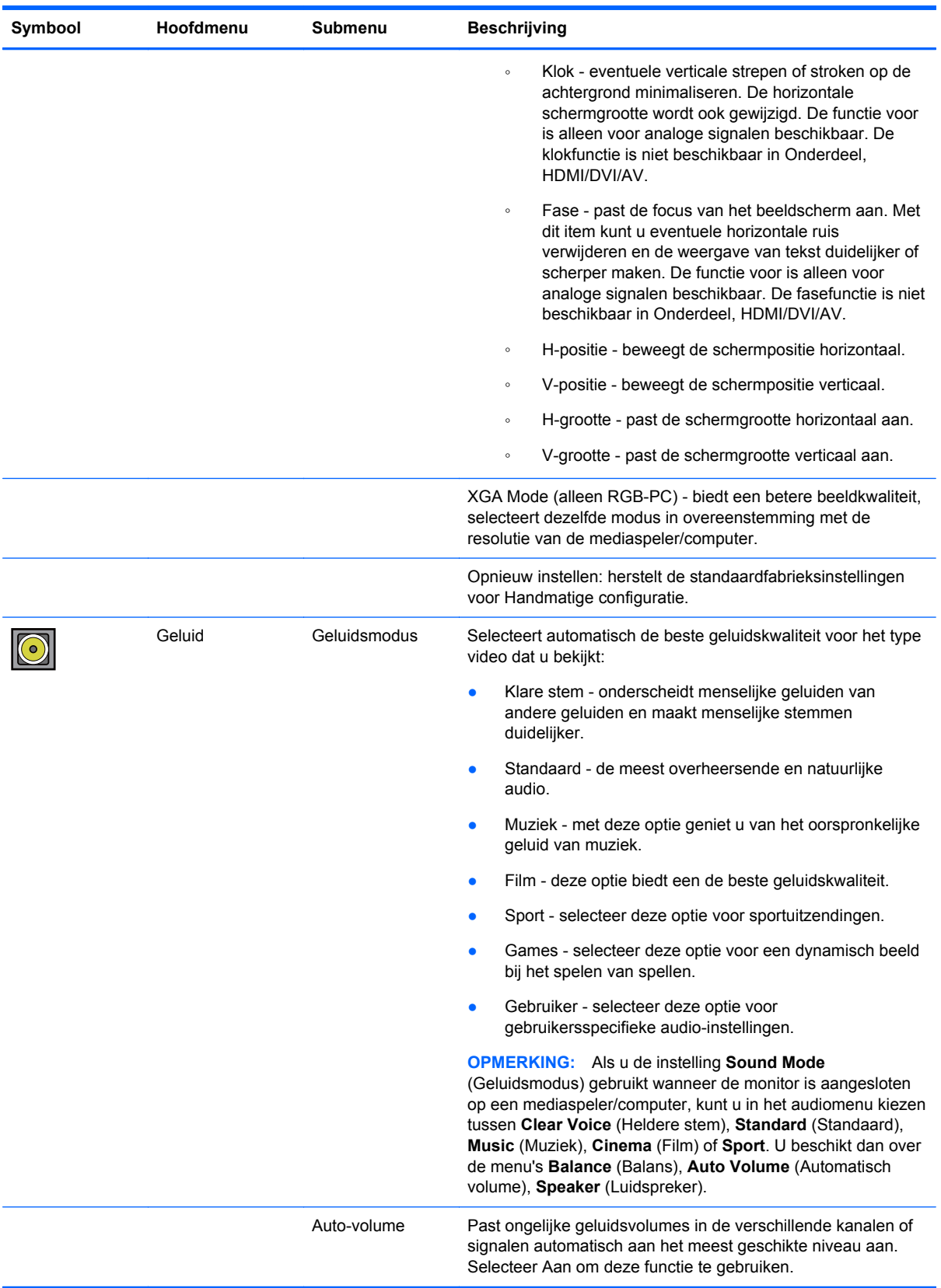

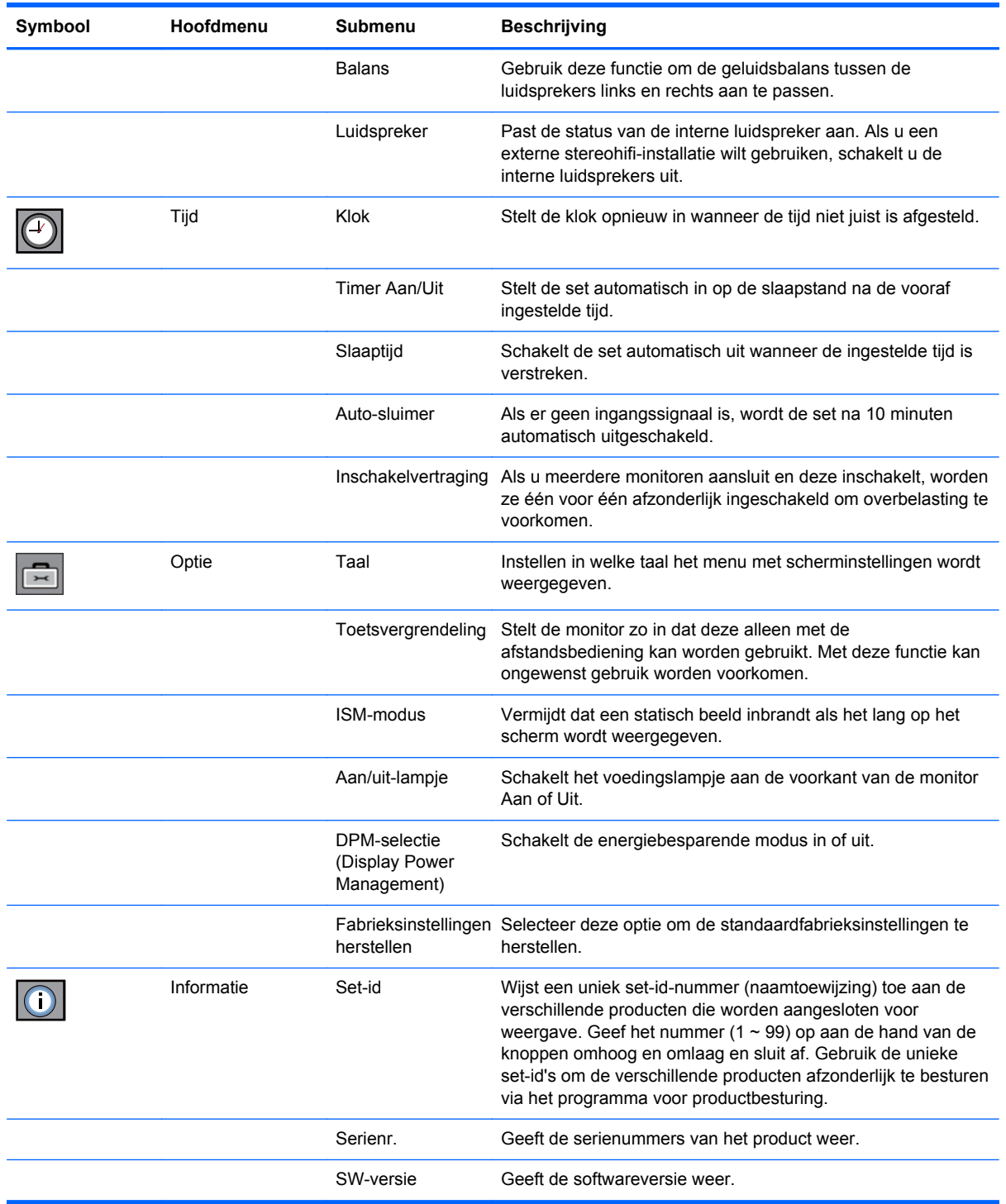

## **Een modus voor de hoogte-breedteverhouding selecteren**

De beschikbare modi voor de hoogte-breedteverhouding voor uw keuze hangt af van de actieve invoerbron. Bepaal aan de hand van de volgende tabel welke modus voor uw monitor beschikbaar is.

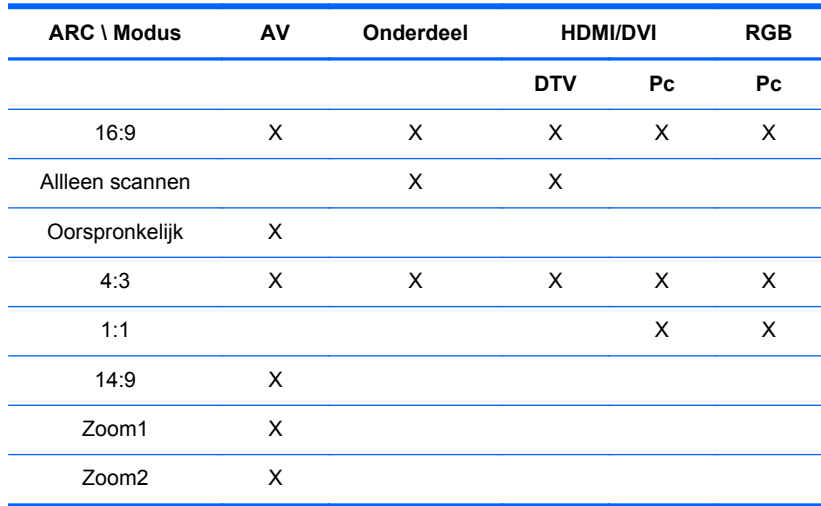

## **De timerfunctie aanpassen**

Stel de volgende timeropties in met de afstandsbediening.

#### **Klok**

Via het klokmenu kunt u de klok handmatig opnieuw instellen wanneer de tijd niet juist is afgesteld. U stelt de klok als volgt opnieuw in:

- **1.** Druk op de knop MENU en selecteer het menu **Time** (Tijd) met de knoppen ▼▲.
- **2.** Druk op de knop ► en selecteer het menu Klok met de knoppen ▼▲.
- **3.** Druk op de knop ► en stel het uur (00~23) in met de knoppen ▼▲.
- **4.** Druk op de knop ► en stel de minuten (00~59) in met de knoppen ▼▲.

#### **Timer Aan/Uit**

In het aan/uit-timermenu kunt u de monitor automatisch in de slaapstand laten zetten na een vooraf ingestelde tijd.

- **1.** Druk op de knop MENU en selecteer het menu Tijd met de knoppen ▼▲.
- **2.** Druk op de knop ► en selecteer het menu Aan/uit-timer met de knoppen ▼▲.
- **3.** Druk op de knop ► en stel het uur (00~23) in met de knoppen ▼▲.
- **4.** Druk op de knop ► en stel de minuten (00~59) in met de knoppen ▼▲.
- **5.** Druk op de knop ► en selecteer het menu Aan of Uit met de knoppen ▼▲.

#### **Slaaptijd**

In het slaapstandmenu kunt u instellen dat de monitor automatisch wordt uitgeschakeld wanneer de ingestelde tijd is verstreken.

- **1.** Druk op de knop MENU en selecteer het menu Slaaptijd met de knoppen ▼▲.
- **2.** Druk op de knop ► en stel het uur (00~23) in met de knoppen ▼▲.
- **3.** Druk op de knop ► en stel de minuten (00~59) in met de knoppen ▼▲.

#### **Auto-sluimer**

Als Auto-sluimer ingeschakeld is en er geen ingangssignaal is, wordt de monitor na 10 minuten automatisch uitgeschakeld.

- **1.** Druk op de knop MENU en selecteer het menu Auto-sluimer met de knoppen ▼▲.
- **2.** Druk op de knop ► en selecteer het menu Aan of Uit met de knoppen ▼▲.

**OPMERKING:** na een stroomonderbreking (loskoppeling, stroompanne, moet u de klok van de Slaaptijd opnieuw instellen.

**OPMERKING:** Als de Aan/uit-tijd is ingesteld, worden deze functies elke dag uitgevoerd op hetzelfde tijdstip. De uit-functie heeft voorrang op de aan-functie als beide functies op hetzelfde tijdstip zijn ingesteld. Als aan-tijd wordt gebruikt, wordt het invoerscherm ingeschakeld als het uitgeschakeld is.

#### **Opties selecteren**

#### **Toetsvergrendeling gebruiken**

De monitor kan zo worden ingesteld dat deze alleen met de afstandsbediening kan worden gebruikt. U vergrendelt of ontgrendelt het OSD-menu (menu met scherminstellingen) als volgt:

- **1.** Open het menu met scherminstellingen en selecteer Optie.
- **2.** Selecteer Toetsvergrendeling in de menulijst.
- **3.** U blokkeert de aanpassing van het menu met scherminstellingen door het tabblad Toetsvergrendeling op AAN te zetten.
- **4.** U deblokkeert de aanpassing van het menu met scherminstellingen door op de knop MENU van de afstandsbediening te drukken en het tabblad Toetsvergrendeling op Uit te zetten.

#### **De optie ISM-modus gebruiken**

Wanneer de monitor gedurende lange tijd hetzelfde statische beeld van een pc-/videospel weergeeft, kan het scherm mogelijk beeldschaduw vertonen, zelfs nadat u het beeld verandert. Vermijd dat een statisch beeld inbrandt als het lang op het scherm wordt weergegeven als volgt:

- **1.** Open het menu met scherminstellingen en selecteer Optie.
- **2.** Selecteer ISM-modus in de menulijst.
- **3.** Selecteer een van de volgende menuopties:
	- Normaal behoud deze optie als u denkt dat uw scherm geen last zal hebben van inbranding.
	- Wit scherm deze optie maakt het scherm helemaal wit. Hiermee worden ingebrande beelden van het scherm gewist. Een ingebrand beeld wordt mogelijk niet helemaal gewist met deze optie.
	- Beeldverplaatsing kan helpen om beeldschaduw te voorkomen. U kunt echter best geen stilstaande beelden op het scherm laten staan. Om ingebrande beelden op het scherm te voorkomen, wordt het scherm met deze optie om de 2 minuten bewogen.
	- Inversie deze functie keert de kleur van het schermpaneel om. De paneelkleur wordt automatisch om de 30 minuten omgekeerd.
	- Zwartepixelverplaatsing deze functie beweegt de zwarte punten op het scherm. De zwarte punten worden automatisch om de 5 seconden bewogen.

# <span id="page-40-0"></span>**5 Het touchscreen bedienen**

# **Plug en Play (Microsoft Windows 7 en Windows Vista)**

Wanneer u de USB-kabel aansluit tussen de monitor en een mediaspeler/computer met het besturingssysteem Microsoft Windows 7 of Windows Vista, wordt het apparaat waargenomen en wordt het touch-stuurprogramma voor Windows automatisch geïnstalleerd. Het installeren van de software kan enkele minuten in beslag nemen. Rechtsonder in het scherm wordt een bericht weergegeven wanneer de installatie is voltooid. Na installatie van het touch-stuurprogramma voor Windows kunt u objecten selecteren, starten en verslepen via het touchscreen. Raak het scherm aan om een selectie te maken. Tijdens de installatie van het touch-stuurprogramma worden geen stuurprogramma's voor het besturingssysteem Microsoft Windows Vista of Microsoft Windows 7 geïnstalleerd. De plug-en-play touch-stuurprogramma's van Microsoft zijn al opgenomen in de besturingsystemen voor deze monitoren.

**COPMERKING:** Zie [Sluit de universele seriële bus \(USB\)-kabel aan. op pagina 20](#page-27-0) voor geïllustreerde instructies voor het aansluiten van de USB-kabel.

U kunt controleren of het Touch-stuurprogramma is geïnstalleerd door op het bureaublad van Windows 7 naar **Start** > **Control Panel (Configuratiescherm)** > **System and Security (Systeem en beveiliging)** > **System (Systeem)** te gaan en te controleren of **Pen en Touch Input Available with 2 Touch Points (Pen en Touch-invoer beschikbaar met 2 Touch Points)** wordt aangegeven in het **System**-gedeelte.

## **Installatie van de Touch-software voor Microsoft Windows XP**

Om het touchscreen goed te laten functioneren bij het gebruik van het besturingssysteem Microsoft Windows XP, moet u het touch-stuurprogramma van HP installeren via het daarvoor bestemde installatieprogramma op de cd die bij uw monitor werd geleverd.

Tijdens de installatie van het touch-stuurprogramma worden geen stuurprogramma's voor het besturingssysteem Microsoft Windows Vista of Microsoft Windows 7 geïnstalleerd. Deze plug-en-play touch-stuurprogramma's zijn al opgenomen in de besturingsystemen voor de HP LD4200tm.

**OPMERKING:** De cd die bij de monitor wordt geleverd, bevat geen touch-stuurprogramma's voor Windows Vista of Windows 7 en u kunt het Microsoft Windows XP-stuurprogramma niet installeren als u werkt met Windows Vista of Windows 7.

#### **Software installeren vanaf de cd**

De cd die met de LD4200tm-monitor wordt geleverd, bevat bestanden die u kunt installeren om met het touchscreen te kunnen communiceren en om het touchscreen met Windows-toepassingen te gebruiken.

Het Touch-stuurprogramma installeren vanaf de cd:

- **1.** Plaats de cd in het cd-station van de mediaspeler/computer.
- **2.** Klik op **Install Touch Driver (Touch-stuurprogramma's installeren)**. Klik op **Next (Volgende)** en volg de aanwijzingen op het scherm voor het installeren van het Touch-stuurprogramma.
- **3.** Nadat setup de installatie van de touchdriver heeft voltooid, selecteert u **Ja** om te herstarten en op **Finish (Voltooien)**.
- **4.** Sluit de monitorkabel (USB) van het touchscreen aan op uw computer.

Na het installeren van het touch-stuurprogramma, het aansluiten van de USB-kabel en het herstarten van de mediaspeler/computer, wordt de wizard **Nieuwe hardware gevonden** weergegeven waarmee de installatie van het stuurprogramma wordt voltooid. Voor het installeren van de IR Touch Device Driver:

- **1.** Selecteer **Yes, this time only (Ja, alleen deze keer)** en klik op **Volgende** om verder te gaan.
- **2.** Selecteer **Install from a list or specific location (Advanced) (Ik wil zelf kiezen (geavanceerd))** en klik op **Volgende** om verder te gaan.
- **3.** In het venster **Browse For Folder (Map selecteren)** dat wordt weergegeven selecteert u de map waarin de stuurprogrammabestanden van uw hardware zijn opgeslagen.
- **4.** In het venster **Choose your search and installation options (Kies uw zoek- en installatieopties)** accepteert u de standaardoptie **Search for the best driver in these locations (Op de onderstaande locaties naar het beste stuurprogramma zoeken)** en het aangevinkte **Include this location in the search (Ook op deze locatie zoeken)**. Klik op **Volgende** om verder te gaan.
- **5.** Selecteer de **RNDPLUS Touch USB Driver (oem25.inf)** in de hardwarelijst en klik op **Volgende**.
- **6.** Als een hardware-installatie waarschuwing verschijnt dat de driver een Windows Logo test niet heeft doorlopen, klik dan op **Continue Anyway (Toch doorgaan)**.
- **7.** Als wordt aangegeven dat bestanden uit de IR Touch Controller-installatieschijfbenodigd zijn, blader dan naar de locatie van het bestand en klik op **OK**.
- **8.** Als de wizard de software heeft geïnstalleerd, klikt u op **Finish (Voltooien)** om de wizard te sluiten.

U de-installeert het touch-stuurprogramma als volgt:

- **1.** Selecteer **Start > Programs > Uninstall iNexio Touch Driver** om het IR Touch Driver Setuponderhoudsprogramma te openen waarmee u de huidige installatie kunt aanpassen of verwijderen.
- **2.** Selecteer **Verwijderen** om alle geïnstalleerde toepassingen te verwijderen en klik op **Volgende**.
- **3.** Klik op **Ja** om te bevestigen dat u de touchdriver wilt verwijderen.
- **4.** Selecteer **Ja** en klik op **Voltooien** om de mediaspeler/computer opnieuw te starten en het verwijderen van de installatie te voltooien.

#### **Software installeren vanaf internet**

Het Touch-stuurprogramma installeren vanaf internet:

- **1.** Ga naar <http://www.hp.com/support>.
- **2.** Selecteer uw land/regio.
- **3.** Selecteer uw taal.
- **4.** Selecteer **Stuurprogramma's en software (en firmware) downloaden** en voer de modelnaam en het nummer van uw monitor in.
- **5.** Volg de aanwijzingen op het scherm om het bestand **Setup.exe** te downloaden.
- **6.** Open het bestand en volg de aanwijzingen in de wizard InstallShield Wizard om de software te installeren.
- **7.** U kunt controleren of de software is geïnstalleerd door naar **Start** > **All Programs (Alle programma's)** te gaan en te controleren of de map **iNexio** wordt weergegeven in het menu Start.

## **Touchscreen kalibreren**

Wanneer u het touchscreen de eerste keer horizontaal gaat gebruiken, hoeft u het niet te kalibreren. Dit kan wel nodig zijn wanneer u bemerkt dat de positie van de cursor niet overeenkomt met de positie waar het scherm wordt aangeraakt, of wanneer u de beeldschermstand verandert van verticaal in horizontaal. Het touchscreen kalibreren wanneer u werkt met Windows 7:

- **1.** Ga op het bureaublad van Windows 7 naar **Start** > **Control Panel (Configuratiescherm)** > **Hardware and Sound (Hardware en geluid)** > **Tablet PC Settings (Instellingen Tablet PC)**.
- **2.** Klik op het tabblad **Display** (Weergave) onder Tablet PC Settings (Instellingen Tablet PC) op de knop **Calibrate (Kalibreren)**. Het kalibratievenster wordt geopend.
- **3.** Tik in het kalibratievenster steeds op de kruiscursors wanneer deze in de hoeken van het scherm verschijnen. Wanneer de kalibratie is voltooid, wordt een dialoogvenster weergegeven met de vraag of u de kalibratiegegevens wilt opslaan.
- **4.** Selecteer **Yes (Ja)** in het dialoogvenster om de kalibratiegegevens op te slaan en het kalibratievenster te sluiten.

## **Het touchscreen kalibreren met het hulpprogramma voor kalibratie van Windows XP**

Als het nodig blijkt om het touchscreen te kalibreren na installatie van het touch-stuurprogramma voor Microsoft Windows XP of als u de beeldschermstand verandert van verticaal in horizontaal, voert u de onderstaande stappen uit.

- **1.** Ga naar **Start** > **Alle programma's** > **iNexio** en selecteer **HIDcal**. Het dialoogvenster HIDcal wordt weergegeven.
- **2.** Klik op de knop **Manual (Handmatig)** om het kalibratievenster te openen.
- **3.** Raak de kruiscursor in elke hoek van het scherm aan volgens de aanwijzingen.

## **Het touchscreen aanpassen**

In Microsoft Windows 7 kunt u de instellingen voor het touchscreen aanpassen aan uw persoonlijke voorkeuren. U kunt bijvoorbeeld aangeven of de menu's aan de linker- of rechterkant van het scherm worden weergegeven al naar gelang de hand waarmee u schrijft. U doet dat door naar **Start** > **Configuratiescherm** > **Hardware en geluiden** > **Instellingen voor Tablet PC** te gaan en het tabblad **Overige** te selecteren.

U kunt de instellingen voor het touchscreen verder aanpassen door naar **Start** > **Control Panel (Configuratiescherm)** > **Hardware and Sound (Hardware en geluid)** > **Pen and Touch (Pen en touchscreen)** te gaan. In het dialoogvenster Pen and Touch (Pen en touchscreen) kunt u:

- de instellingen voor elke penbeweging aanpassen
- de instellingen van de navigatietikken wijzigen
- de instellingen voor handschriftpersonalisatie wijzigen
- de instellingen voor elke aanraakbeweging aanpassen
- de panningbewegingen voor het touchscreen aanpassen

Als u de instellingen voor het touchscreen in Microsoft Windows Vista wilt aanpassen aan uw persoonlijke voorkeuren, gaat u naar **Start** > **Configuratiescherm** > **Instellingen voor Tablet PC** om aan te geven waar de menu's in het scherm moeten worden weergegeven al naar gelang de hand waarmee u schrijft. Ga naar **Start** > **Configuratiescherm** > **Pen en invoerapparaten** voor de volgende instellingen:

- de instellingen van de navigatietikken wijzigen
- de instellingen voor handschriftpersonalisatie wijzigen
- de instellingen voor elke aanraakbeweging aanpassen
- de panningbewegingen voor het touchscreen aanpassen

## **Het Touch-toetsenbord en schrijftablet gebruiken**

In het invoerpaneel van de Tablet PC in Microsoft Windows Vista of Windows 7 kunt u gegevens in toepassingen invoeren met het aanraaktoetsenbord of het schrijftablet. U opent het invoerpaneel van de Tablet PC via **Start** > **Alle programma's** > **Accessoires** > **Tablet PC** > **Invoerpaneel Tablet PC**.

U kunt wisselen tussen het toetsenbord van het touchscreen en het schrijftablet door in de linkerbovenhoek van het venster op de knop **Touch Keyboard (Touch-toetsenbord)** of de knop **Writing Tab (Schrijftablet)** te klikken.

U kunt de instellingen in het invoerpaneel van de Tablet PC wijzigen door in de linkerbovenhoek van het paneel op de knop **Tools** te tikken en **Options (Opties)** te selecteren.

## **Vingerbediening**

De aanraakfunctie kan de muis vervangen wanneer u het Microsoft Windows-besturingssysteem hebt opgestart en de geschikte tik-gewoonten hebt geïntroduceerd. De tik-gewoonten en gerelateerde Windows-softwaretoepassingen vindt u in de lijst hieronder:

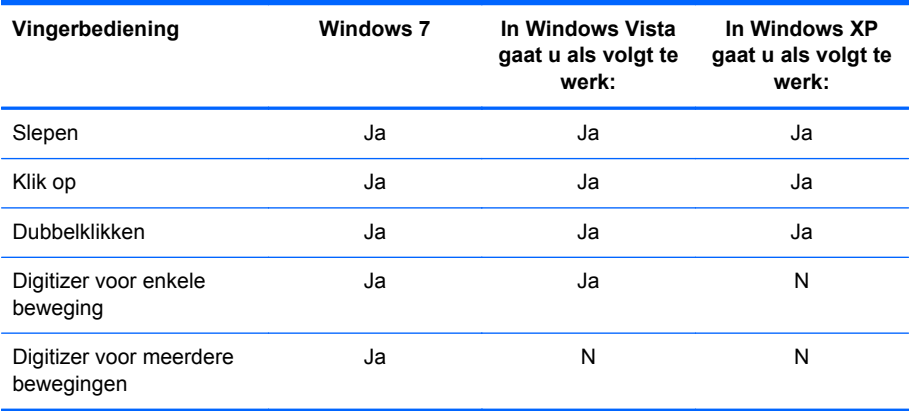

Gebruik uw vinger of de bijgeleverde stift voor Touch-toepassingen.

**CPMERKING:** Het kan circa 7 seconden duren voordat de aanraakfunctie wordt hervat als de USBkabel opnieuw wordt aangesloten of als de mediaspeler/computer weer actief wordt vanuit de slaapmodus (onderbroken modus).

# <span id="page-44-0"></span>**Firmware bijwerken**

HP biedt firmware-upgrades zodat uw systeem kan profiteren van de allernieuwste technologie. Als er zich problemen met het touchscreen voordoen, kunt u proberen een upgrade van de firmware uit te voeren.

**CPMERKING:** Firmware-upgrades voor de HP touch-controller zijn mogelijk beperkt, al naar gelang uw besturingssysteem.

**VOORZICHTIG:** Het programma USB Downloader NIET beëindigen en het systeem niet uitschakelen tijdens de firmware-upgrade. Mocht tijdens een firmware-update de stroom uitvallen, dan gaat u als volgt te werk om het downloaden van de firmware opnieuw te starten.

Een upgrade van de firmware uitvoeren:

- **1.** Ga naar <http://www.hp.com/support>.
- **2.** Selecteer uw regio.
- **3.** Selecteer **Stuurprogramma's en software (en firmware) downloaden** en voer de modelnaam en het nummer van uw monitor in (HP LD4200tm).
- **VOORZICHTIG:** Controleer voordat u verdergaat met de volgende stap of uw monitor met behulp van de touch-USB-kabel is aangesloten op de mediaspeler/computer. De USB-kabel is vereist om de firmware-upgrade uit te voeren.
- **4.** Accepteer de standaard geselecteerde taal voor het softwarestuurprogramma en selecteer uw besturingssysteem.
- **5.** Selecteer **Firmware Updater (Hulpprogramma voor firmware-update)** en volg de aanwijzingen op het scherm.
- **6.** Wanneer het bericht **F/W Update Finished (Firmware-update voltooid)** wordt weergegeven, klikt u op **OK**.
- **OPMERKING:** Het duurt circa 7-10 seconden na installatie van de firmware-upgrade voordat u de touchscreen-functies kunt gebruiken. De wachttijd is afhankelijk van uw mediaspeler/ computer.

# **6 Installatie multi-monitor touchscreen**

Door de installatie van multi-monitor touchscreenondersteuning kunnen maximaal vier monitoren op één mediaspeler/computer worden aangesloten en bediend worden als touchscreen.

**CPMERKING:** De installatie als multi-monitor touchscreen is alleen beschikbaar in Microsoft Windows 7 (Home Premium en hoger). Deze optie wordt niet ondersteund in andere besturingssystemen.

- **1.** Klik op de knop Start van Windows en klik vervolgens op **Configuratiescherm**.
- **2.** Selecteer **Hardware en geluiden**.
- **3.** Selecteer **Instellingen voor Tablet PC**.
- **4.** Voer **Setup** uit op het tabblad **Weergave** onder **Configureren**.
- **5.** Selecteer **Aanraakinvoer** in het venster **Pen of aanraakinvoerschermen identificeren**.
- **6.** Raak scherm 1 om dit af te stemmen op de monitor. Druk vervolgens op Enter om naar het volgende scherm te gaan.
- **7.** Herhaal stap 6 voor elk volgende scherm.

HP beveelt de volgende videokaarten aan voor ondersteuning van meerdere monitoren.

- ATI Radeon HD 5450
- NVIDIA GeForce GT320
- NVIDIA GeForce 315
- NVIDIA GeForce G210
- ATI Radeon HD 4350
- NVIDIA GeForce G100
- ATI Radeon HD 4650
- NVIDIA GeForce 9300 GE
- NVIDIA Quadro NVS 450\*
- \* Vereist aanvullende aanschaf van DisplayPort-naar-HDMI-adapter

# **A Probleemoplossing**

# **Eenvoudige problemen oplossen**

In de volgende lijst ziet u een overzicht van problemen die zich met de monitor kunnen voordoen, met bij elk probleem de mogelijke oorzaken en de aanbevolen oplossingen.

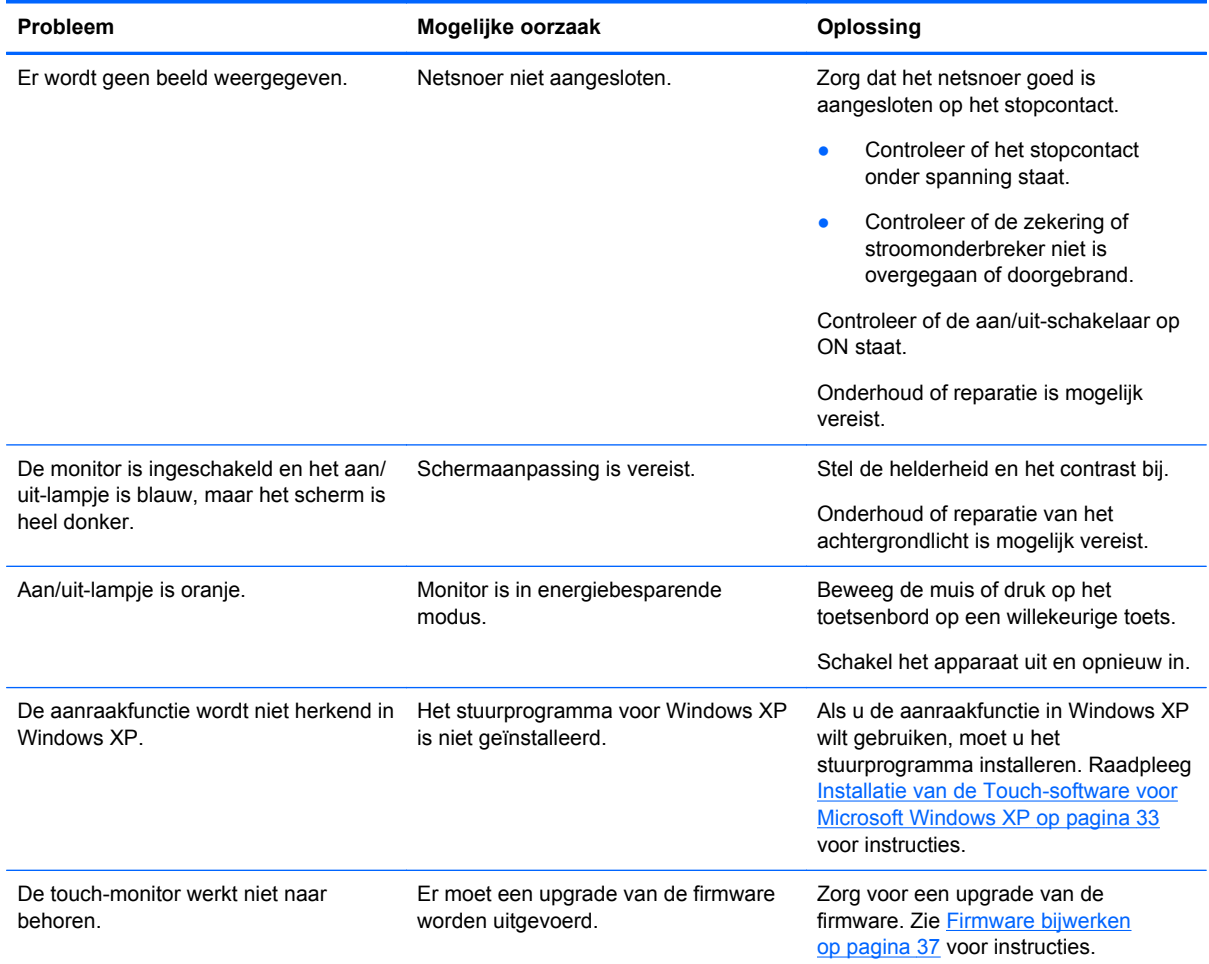

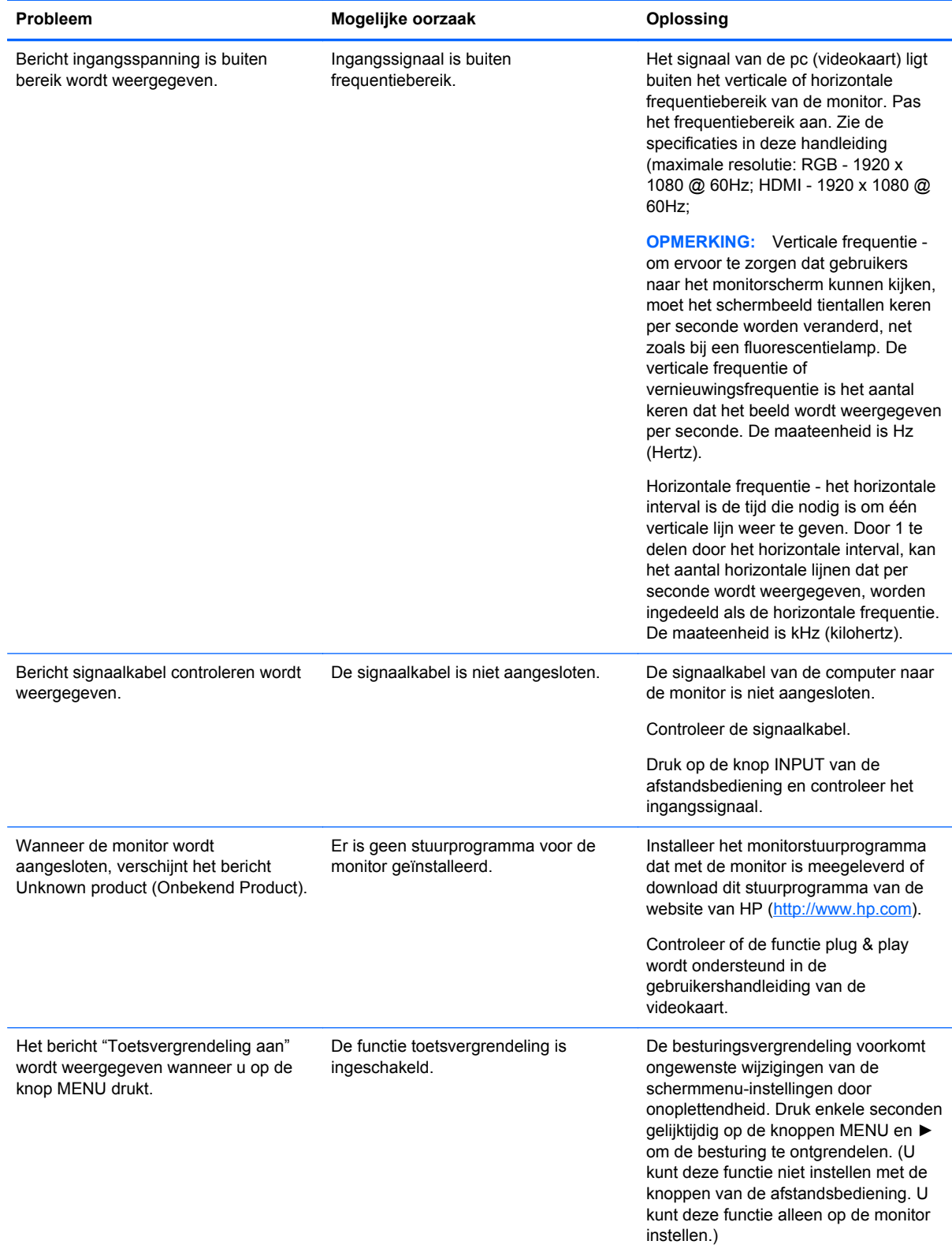

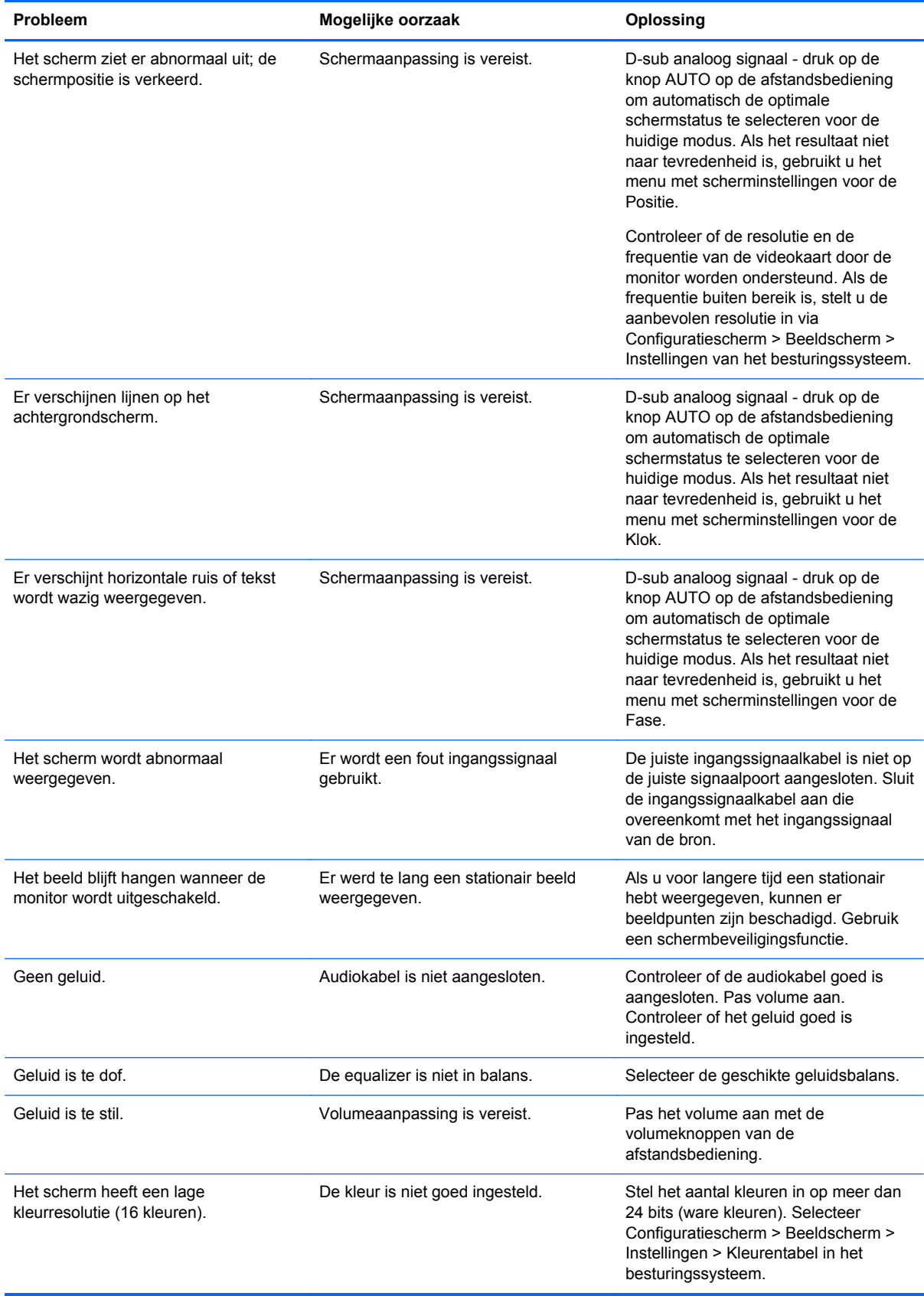

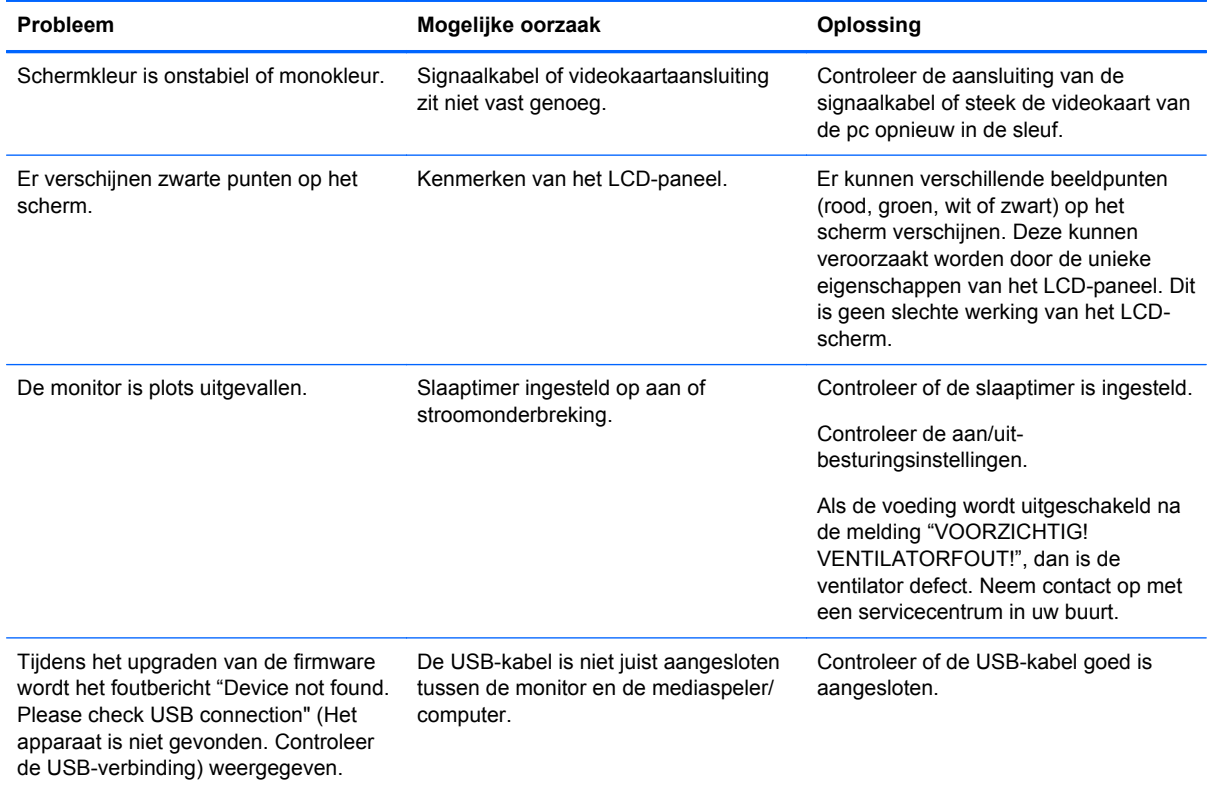

# **Online technische ondersteuning**

Voor toegang tot technische ondersteuningsinformatie, zelfhulpmiddelen, online ondersteuning, forums van IT-experts, een databank met gegevens van een groot aantal leveranciers en hulpprogramma's voor systeembewaking en diagnostiek gaat u naar <http://www.hp.com/support>.

## **Voorbereidingen voor een gesprek met de technische ondersteuning**

Als er een probleem met de monitor is dat u niet kunt oplossen aan de hand van de tips in dit hoofdstuk, is het misschien nodig de technische ondersteuning te bellen. Neem contact op met een geautoriseerde HP Business of Service Partner. Zorg ervoor dat u tijdens het telefoongesprek het volgende bij de hand heeft:

- het modelnummer van de monitor
- Serienummer van de monitor
- de aankoopdatum (zie de factuur)
- Informatie over de omstandigheden waaronder het probleem zich heeft voorgedaan
- eventuele foutberichten
- De configuratie van de hardware
- Informatie over de hardware en software die u gebruikt.

# **B Technische specificaties**

**OPMERKING:** Alle prestatiespecificaties zijn afkomstig van de fabrikanten van de onderdelen. Deze specificaties komen overeen met de hoogste waarde in het waardebereik dat fabrikanten van HP onderdelen opgeven voor typische prestatieniveaus. De daadwerkelijke prestaties kunnen hiervan naar boven of naar beneden afwijken.

## **HP LD4200tm**

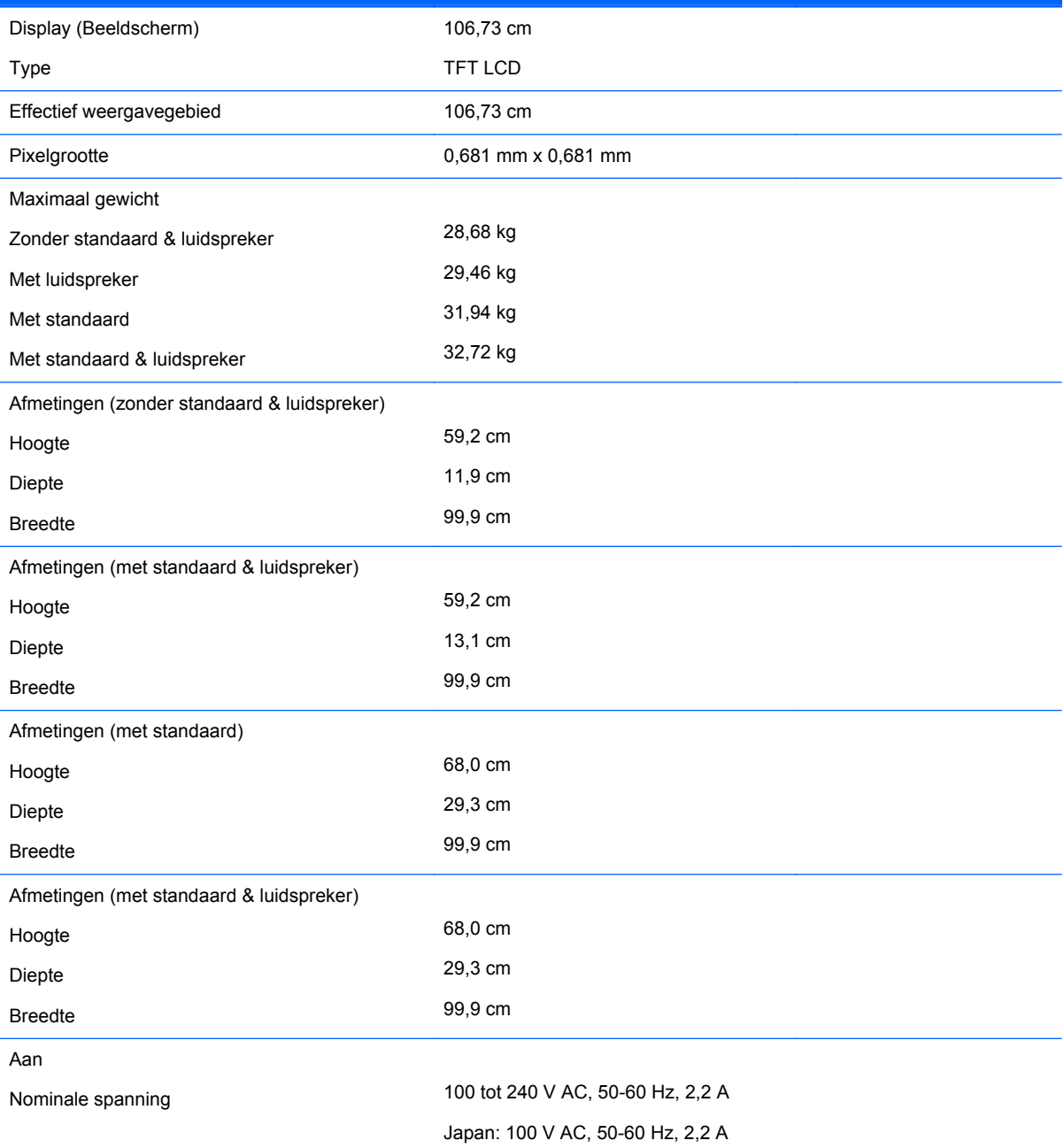

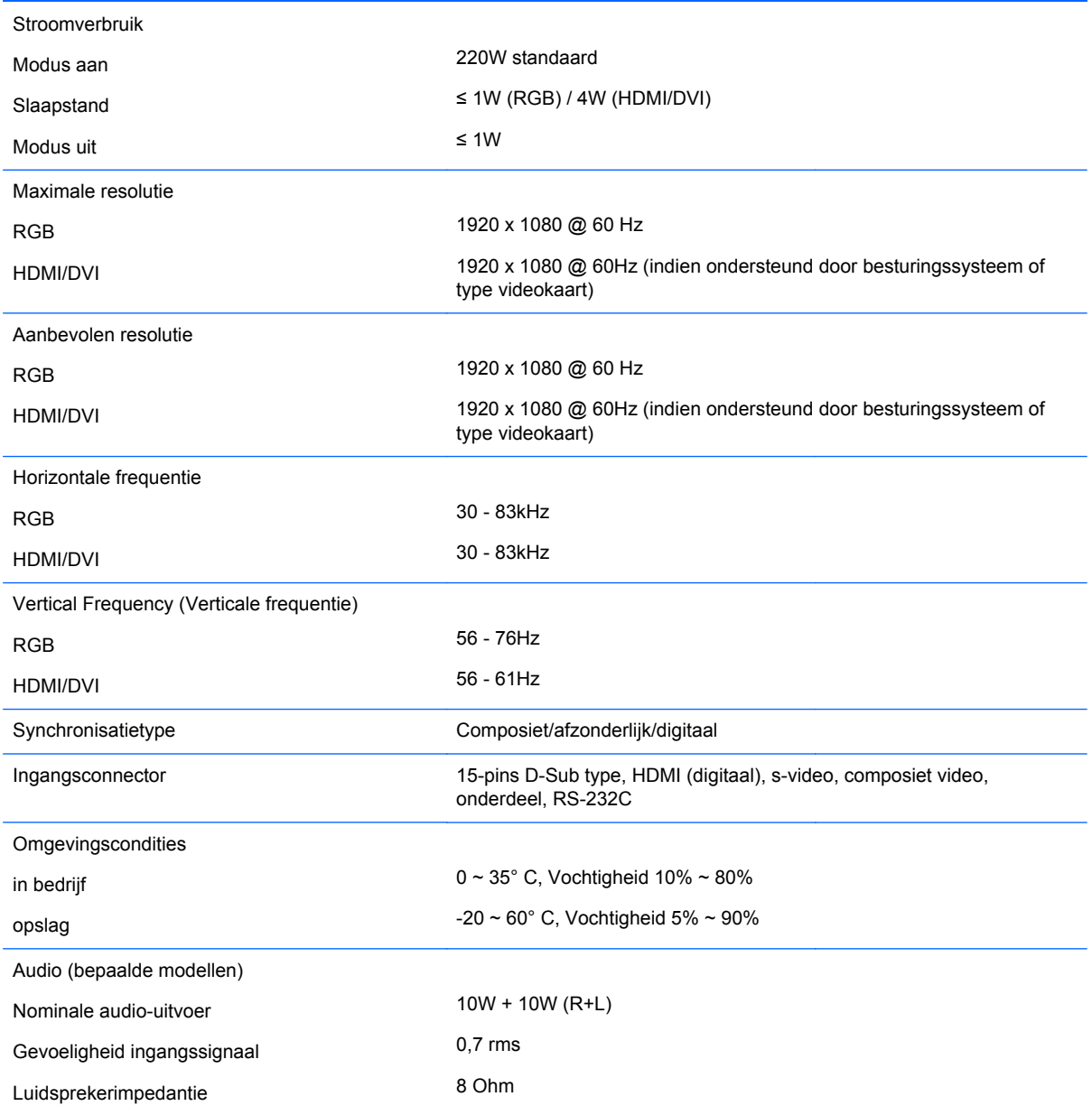

# **Detectie van standaard beeldschermresoluties**

De schermresoluties in de volgende tabel worden het meest gebruikt en worden in de fabriek als standaard ingesteld. Deze standen herkent de monitor automatisch en ze worden met de juiste afmetingen en gecentreerd op het scherm weergegeven.

#### **Standaard weergavestanden**

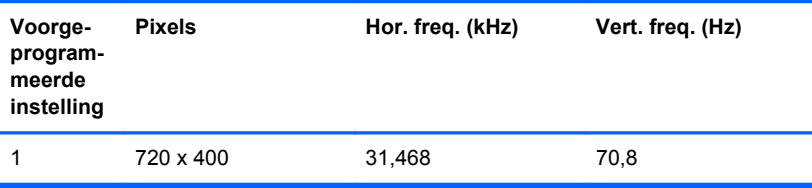

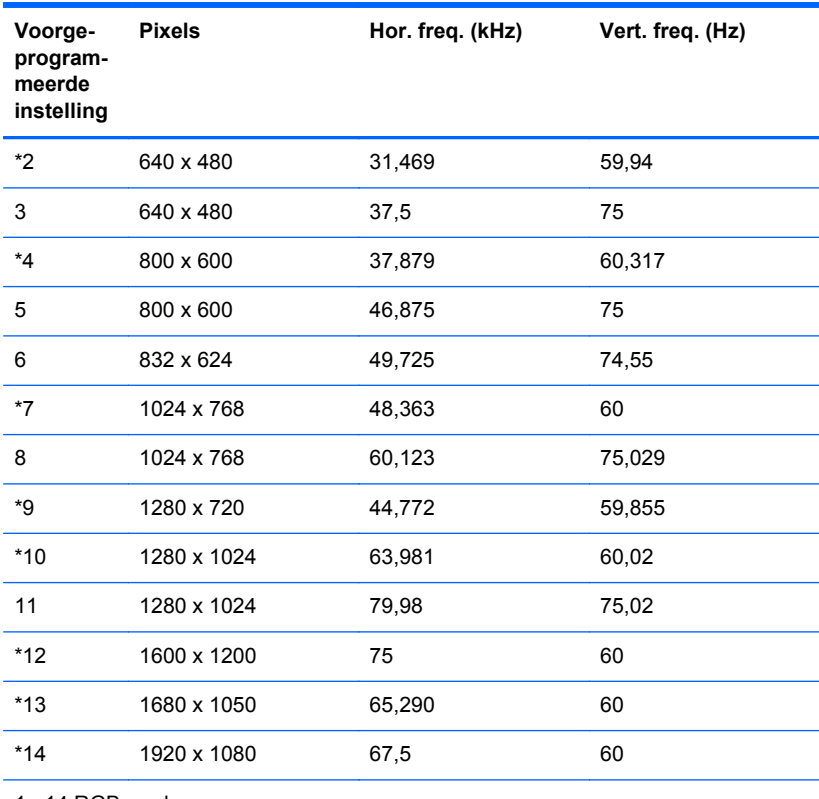

1 ~14 RGB-modus

\* HDMI/DVI-modus

## **DTV-modus**

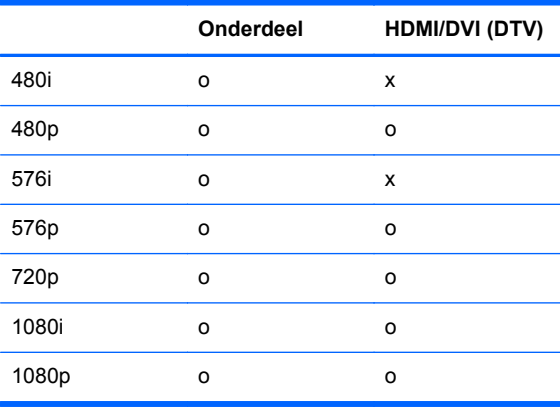

**OPMERKING:** DTV/PC-selectie op RGB- en HDMI/DVI-ingangssignalen is beschikbaar voor pc-resoluties 640 x 480/60Hz, 1280 x 720/60Hz, 1920 x 1080/60Hz en DTV-resoluties: 480p, 720p, 1080p.

## **Aan/uit-lampje**

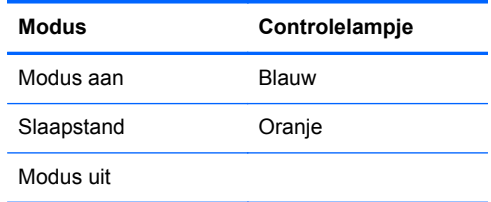

# **C Verschillende producten besturen**

Gebruik deze methode om verschillende monitoren op één mediaspeler/computer aan te sluiten. U kunt verschillende monitoren tegelijk besturen door ze op één mediaspeler/computer aan te sluiten.

## **Kabel aansluiten**

Sluit de RS-232C-kabel aan zoals op de volgende afbeelding wordt getoond. Het RS-232C-protocol wordt gebruikt voor communicatie tussen de mediaspeler/computer en de monitor. Met de mediaspeler/computer kunt u de monitor in- en uitschakelen, een ingangsbron selecteren of het OSDmenu aanpassen.

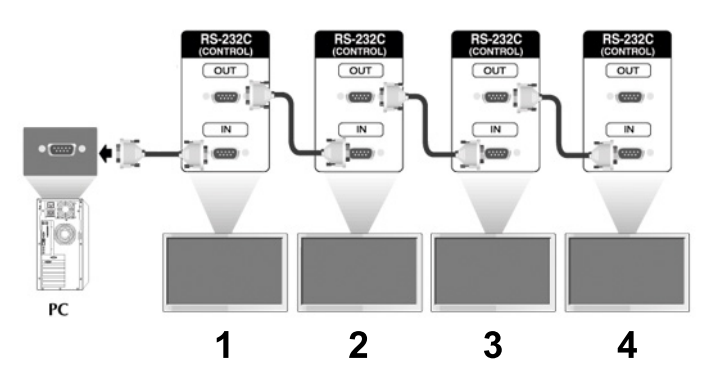

#### **RS-232C-configuraties**

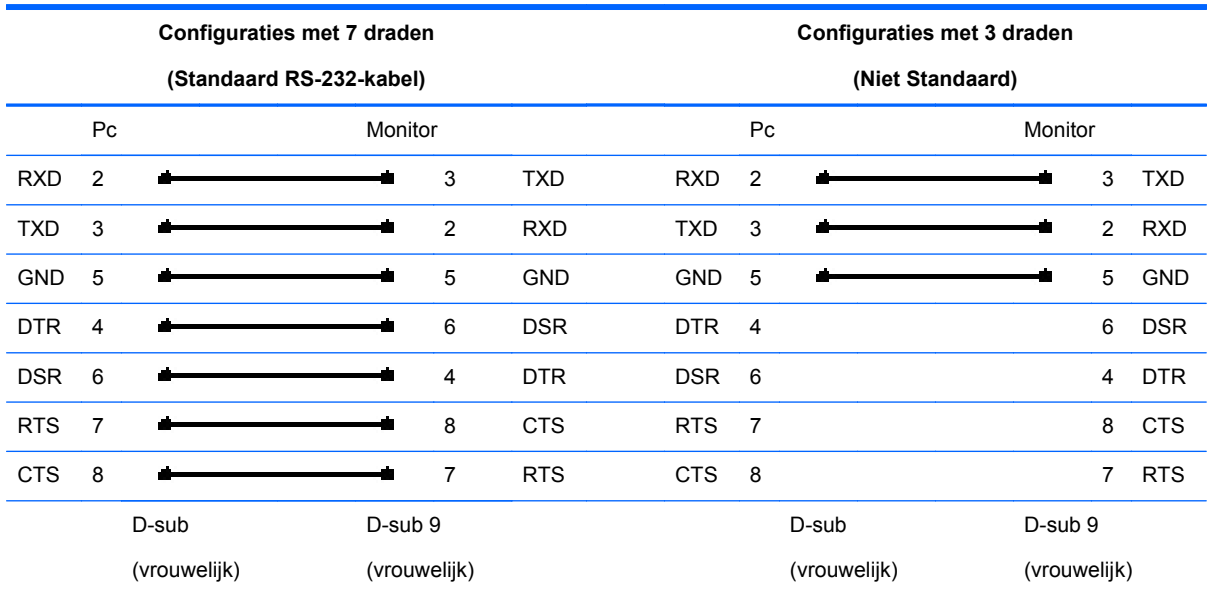

## **Communicatieparameter**

- Baudrate: 9600baudRate (UART)
- **•** Gegevenslengte: 8bits
- Pariteitsbit: Geen
- Stopbit: 1bit
- Datatransportbesturing: Geen
- Communicatiecode: ASCII-code
- Gebruik een verbindingskabel (2 richtingen)

# **Overzicht van opdrachtverwijzingen**

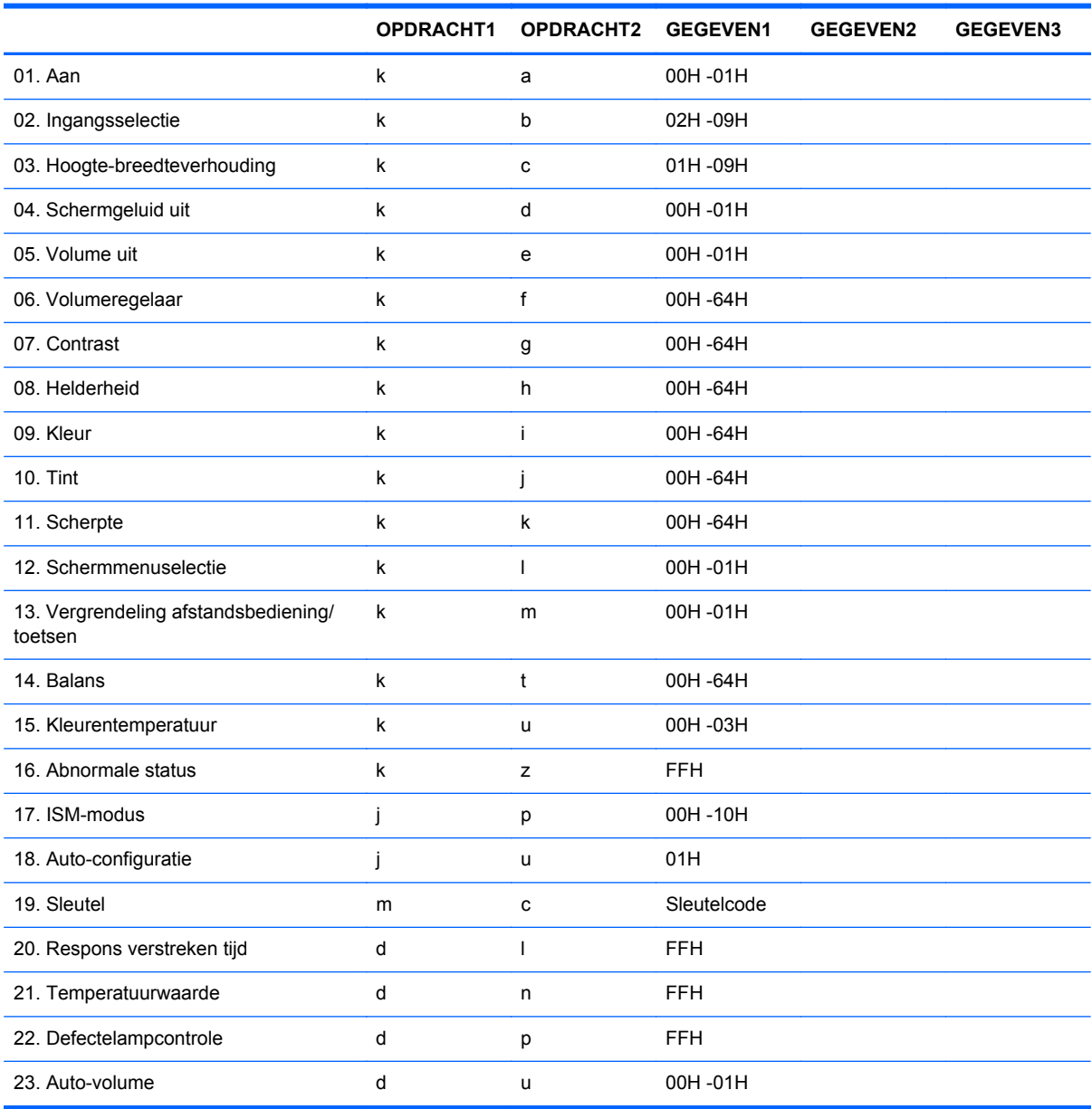

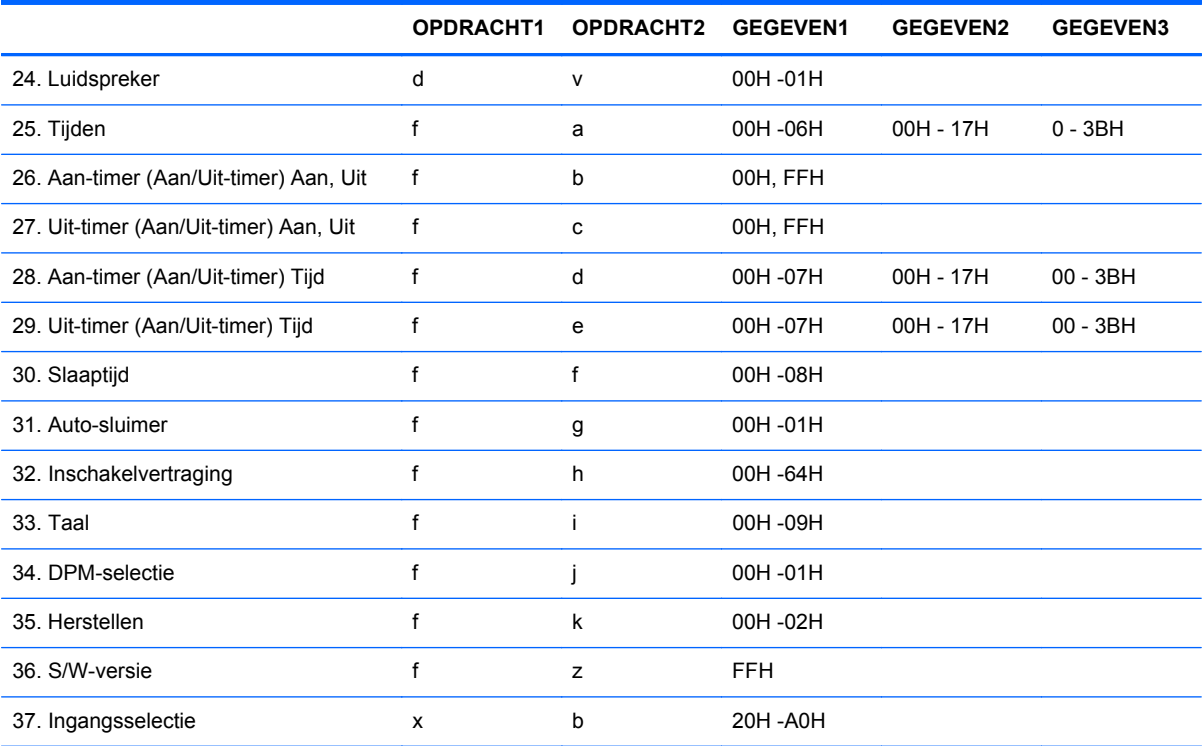

# **Overdracht/Ontvangstprotocol**

#### *Overdracht*

[Opdracht1][Opdracht2][ ][Set-id][ ][Gegeven][Re]

\*[Opdracht 1]: Eerste opdracht. (k)

\*[Opdracht 2]: Tweede opdracht.  $(a \sim u)$ 

\*[Set-id]: Stel het Set-id-nummer van het product in.

bereik : 01H~63H. met de instelling van '00H' kan de server alle producten besturen.

\* Als u meer dan 2 sets tegelijk gebruikt met set-id '0', moet het bevestigingsbericht niet worden gecontroleerd.

Alle in gebruik zijnde sets zullen dit bericht versturen en het is onmogelijk om al de berichten te controleren.

\*[GEGEVENS]: Opdrachtgegevens doorgeven.

'FF'-gegevens doorgeven om de status van de opdracht te lezen.

\*[Re]: Regeleinde

ASCII-code '0x0D'

\*[ ]: ASCII-code Spatie '(0x20)'

*OK Bevestiging*

[Opdracht2][ ][Set-id][ ][OK][Gegeven][x]

\*Het product geeft ACK (bevestiging) door in dit formaat bij het ontvangen van normale gegevens. Als de gegevens in de leesmodus zijn, worden op dit moment de huidige statusgevens aangeduid.

Als de gegevens zich in de schrijfmodus bevinden, worden de gegevens van de mediaspeler/ computer geretourneerd.

*Fout Bevestiging*

[Opdracht2][ ][Set-id][ ][NG][Gegeven][x]

\*Bij een fout wordt NG weergegeven

### **01. Stroomvoorziening (Opdracht: a)**

Om de Set in of uit te schakelen.

*Overdracht*

[k][a][ ][Set-id][ ][Gegeven][Re]

Gegeven 0 : Uitgeschakeld 1 : Ingeschakeld

*Bevestiging*

[a][ ][Set-id][ ][OK][Gegeven][x]

De Aan/uit-status weergeven.

*Overdracht*

[k][a][ ][Set-id][ ][FF][Re]

*Bevestiging*

[a][ ][Set-id][ ][OK][Gegeven][x]

Gegeven 0 : Uitgeschakeld 1 : Ingeschakeld

#### **02. Ingangsselectie (opdracht: b) (Hoofdingang voor beeld)**

De ingangsbron voor de set selecteren.

Druk op de knop INPUT van de afstandsbediening en selecteer de gewenste ingangsbron. *Overdracht*

[k][b][ ][Set-id][ ][Gegeven][Re]

Gegeven 2: AV

4: Onderdeel 1

5: Onderdeel 2

7: RGB (PC)

8: HDMI (DTV)

9: HDMI (PC)

*Bevestiging*

[b][ ][Set-id][ ][OK][Gegeven][x]

Gegeven2 : AV

4: Onderdeel 1

5: Onderdeel 2

7: RGB (PC)

8: HDMI (DTV)

9: HDMI (PC)

#### **03. Hoogte-breedteverhouding (opdracht: c) (Hoofdformaat voor beeld)**

Het schermformaat aanpassen.

Druk op de knop ARC (Aspect Ratio Control) van de afstandsbediening en selecteer het gewenste schermformaat.

*Overdracht*

[k][c][ ][Set-id][ ][Gegeven][Re]

Gegeven1 : Normaal scherm (4:3)

2: Breedbeeldscherm (16:9)

- 4: Zoom1 (AV)
- 5: Zoom2 (AV)

6: Oorspronkelijk (AV)

7: 14:9 (AV)

9: Alleen scannen(HD DTV), 1:1 (RGB PC, HDMI/DVI PC)

*Bevestiging*

[c][ ][Set-id][ ][OK][Gegeven][x]

#### **04. Schermgeluid uit (opdracht: d)**

Schermgeluid uit in-/uitschakelen.

*Overdracht*

[k][d][ ][Set-id][ ][Gegeven][Re]

Gegeven 0: Schermgeluid uit uit (beeld aan)

1: Schermgeluid uit aan (beeld uit)

*Bevestiging*

[d][ ][Set-id][ ][OK][Gegeven][x]

### **05. Volume uit (opdracht: e)**

Volume uit in of uitschakelen.

*Overdracht*

[k][e][ ][Set-id][ ][Gegeven][Re]

Gegeven 0: Volume uit aan (volume uit)

1: Volume uit uit (volume aan)

*Bevestiging*

[e][ ][Set-id][ ][OK][Gegeven][x]

Gegeven 0: Volume uit aan (volume uit)

1: Volume uit uit (volume aan)

### **06. Volumebesturing (opdracht: f)**

Volume aanpassen.

*Overdracht*

[k][f][ ][Set-id][ ][Gegeven][Re]

Gegeven min.:  $00H \sim \text{max}$ .: 64H (Hexadecimale code)

#### *Bevestiging*

[f][ ][Set-id][ ][OK][Gegeven][x]

Gegeven min.: 00H ~ max.: 64H

Raadpleeg het gedeelte "Toewijzing werkelijke gegevens" in deze appendix.

#### **07. Contrast (Opdracht: g)**

Schermcontrast aanpassen. U kunt ook het contrast in het menu Beeld aanpassen.

*Overdracht*

[k][g][ ][Set-id][ ][Gegeven][Re]

Gegeven min.:  $00H \sim \text{max}$ .: 64H

Raadpleeg het gedeelte "Toewijzing werkelijke gegevens" zoals hieronder weergegeven.

*Bevestiging*

[g][ ][Set-id][ ][OK][Gegeven][x]

\* Toewijzing werkelijke gegevens

0: Stap 0

:

:

:

A: Stap 10

F: Stap 15

10: Stap 16

64: Stap 100

#### **08. Helderheid (Opdracht: h)**

Schermhelderheid aanpassen. U kunt ook de helderheid in het menu Beeld aanpassen.

*Overdracht*

[k][h][ ][Set-id][ ][Gegeven][Re]

Gegeven min.: 00H ~ max.: 64H

Raadpleeg het gedeelte "Toewijzing werkelijke gegevens" zoals hieronder weergegeven.

*Bevestiging*

[h][ ][Set-id][ ][OK][Gegeven][x]

```
* Toewijzing werkelijke gegevens
0: Stap
:
A: Stap 10
:
F: Stap 15
10: Stap 16
:
64: Stap 100
```
### **09. Kleur (Opdracht: i) (alleen video)**

De schermkleur aanpassen. U kunt ook de kleur in het menu Beeld aanpassen.

*Overdracht*

[k][i][ ][Set-id][ ][Gegeven][Re]

Gegeven min.: 00H ~ max.: 64H (Hexadecimale code)

Raadpleeg het gedeelte "Toewijzing werkelijke gegevens" in het vorige gedeelte van deze appendix.

*Bevestiging*

[i][ ][Set-id][ ][OK][Gegeven][x]

Gegeven min.: 00H ~ max.: 64H

#### **10. Tint (Opdracht: j) (alleen video)**

De schermtint aanpassen. U kunt ook de tint in het menu Beeld aanpassen.

*Overdracht*

[k][j][ ][Set-id][ ][Gegeven][Re]

Gegeven rood: 00H ~ groen: 64H (Hexadecimale code)

Raadpleeg het gedeelte "Toewijzing werkelijke gegevens" in het vorige gedeelte van deze appendix.

*Bevestiging*

[j][ ][Set-id][ ][OK][Gegeven][x]

Gegeven rood: 00H ~ groen: 64H

\* Toewijzing werkelijke gegevens tint

0 : Stap 0 - rood

:

64 : Stap 100 - groen

#### **11. Scherpte (Opdracht: k) (alleen video)**

De schermscherpte aanpassen. U kunt ook de scherpte in het menu Beeld aanpassen.

*Overdracht*

[k][k][ ][Set-id][ ][Gegeven][Re]

Gegeven min.:  $00H \sim \text{max}$ .: 64H

(Hexadecimale code)

Raadpleeg het gedeelte "Toewijzing werkelijke gegevens" in het vorige gedeelte van deze appendix.

*Bevestiging*

[k][ ][Set-id][ ][OK][Gegeven][x]

Gegeven min.:  $00H \sim \text{max}$ .: 64H

#### **12. OSD-selectie (opdracht: l)**

Menu met scherminstellingen in-/uitschakelen voor de set.

*Overdracht*

[k][l][ ][Set-id][ ][Gegeven][Re]

Gegeven 0 : Menu met scherminstellingen uit 1 : Menu met scherminstellingen aan

*Bevestiging*

[l][ ][Set-id][ ][OK][Gegeven][x]

Gegeven 0 : Menu met scherminstellingen uit 1 : Menu met scherminstellingen aan

#### **13. Vergrendeling afstandsbediening/toetsen (opdracht: m)**

Vergrendeling afstandsbediening/toetsen in-/uitschakelen voor de set.

Deze functie vergrendelt de afstandsbediening en de toetsen bij het bedienen van RS-232C.

*Overdracht*

[k][m][ ][Set-id][ ][Gegeven][Re]

Gegeven 0 : Uit 1 : Aan

*Bevestiging*

[m][ ][Set-id][ ][OK][Gegeven][x]

Gegeven 0 : Uit 1 : Aan

#### **14. Balans (Opdracht: t)**

Geluidsbalans aanpassen.

*Overdracht*

[k][t][ ][Set-id][ ][Gegeven][Re]

Gegeven min.: 00H ~ max.: 64H

(Hexadecimale code)

Raadpleeg het gedeelte "Toewijzing werkelijke gegevens" in het vorige gedeelte van de appendix.

*Bevestiging*

[t][ ][Set-id][ ][OK][Gegeven][x]

Gegeven min.:  $00H \sim \text{max}$ .: 64H

Balans: L50 ~ R50

#### **15. Kleurtemperatuur (Opdracht: u)**

Schermkleurtemperatuur aanpassen.

*Overdracht*

[k][u][ ][Set-id][ ][Gegeven][Re]

Gegeven 0 : Normaal

1 : Koel

2 : Warm

3 : Gebruiker

*Bevestiging*

[u][ ][Set-id][ ][OK][Gegeven][x]

Gegeven 0 : Normaal

- 1 : Koel
- 2 : Warm
- 3 : Gebruiker

#### **16. Abnormale status (Opdracht: z)**

Abnormale status: Gebruikt om de uit-status te lezen wanneer de monitor in de slaapstand staat.

*Overdracht*

[k][z][ ][Set-id][ ][Gegeven][Re]

Gegeven FF: Lees

0 : Normaal (ingeschakeld en signaal aanwezig).

- 1 : Geen signaal (ingeschakeld).
- 2 : Monitor met afstandsbediening uitschakelen
- 3 : Monitor d.m.v. sleeptimerfunctie uitschakelen
- 4 : Monitor d.m.v. RS-232C-functie uitschakelen
- 8 : Monitor d.m.v. Off-time-functie uitschakelen
- 9 : Monitor d.m.v. Auto-off-functie uitschakelen

*Bevestiging*

[z][ ][Set-id][ ][OK][Gegeven][x]

## **17. ISM-modus (opdracht: j p)**

Gebruikt om de functie ter voorkoming van hangend beeld te selecteren.

*Overdracht*

[j][p][ ][Set-id][ ][Gegeven][Re]

Data 1H : Inversie

- 2H : Beeldverplaatsing
- 4H : Wit scherm
- 8H : Normaal
- 10H : Zwartepixelverplaatsing

*Bevestiging*

[p][ ][Set-id][ ][OK][Gegeven][x]

### **18. Auto-configuratie (Opdracht: j u)**

Automatisch beeldpositie aanpassen en beeldtrillingen minimaliseren. Werkt alleen in RGB(PC) modus.

*Overdracht*

[j][u][ ][Set-id][ ][Gegeven][Re]

Gegeven 1 : Auto-configuratie instellen

*Bevestiging*

[u][ ][Set-id][ ][OK][Gegeven][x]

### **19. Toets (Opdracht: m c)**

IR-code voor afstandsbedieningstoetsen verzenden.

*Overdracht*

[m][c][ ][Set-id][ ][Gegeven][Re]

Gegeven toetscode: Zie de IR-codetabel.

*Bevestiging*

[c][ ][Set-id][ ][OK][Gegeven][x]

#### **20. Respons verstreken tijd (opdracht: d l)**

De verstreken tijd lezen.

*Overdracht*

[d][l][ ][Set-id][ ][Gegeven][Re]

\* Het gegeven is altijd FF (in Hex).

*Bevestiging*

[I][ ][Set-id][ ][OK/NG][Gegeven][x]

\* Het gegeven staat voor gebruikte uren. (Hexadecimale code)

#### **21. Temperatuurwaarde (opdracht: d n)**

De interne temperatuurwaarde lezen.

#### *Overdracht*

[d][n][ ][Set-id][ ][Gegeven][Re]

\* Het gegeven is altijd FF (in Hex).

*Bevestiging*

[n][ ][Set-id][ ][OK/NG][Gegeven][x]

\* Het gegeven is 1 byte long in hexadecimale waarde.

#### **22. Defectelampcontrole (opdracht: d p)**

Op defecte lampen controleren.

*Overdracht*

[d][p][ ][Set-id][ ][Gegeven][Re]

\* Het gegeven is altijd FF (in Hex).

*Bevestiging*

[p][ ][Set-id][ ][OK/NG][Gegeven][x]

Gegeven 0 : Lamp defect

1 : Lamp OK

#### **23. Auto-volume (Opdracht: d u)**

Het volumeniveau automatisch aanpassen.

*Overdracht*

[d][u][ ][Set-id][ ][Gegeven][Re]

Gegeven 0 : Uit

1 : Aan

*Bevestiging*

[u][ ][Set-id][ ][OK/NG][Gegeven][x]

### **24. Luidspreker (Opdracht: d v)**

De luidspreker in- of uitschakelen.

*Overdracht*

[d][v][ ][Set-id][ ][Gegeven][Re]

Gegeven 0 : Uit

1 : Aan

*Bevestiging*

[v][ ][Set-id][ ][OK/NG][Gegeven][x]

## **25. Tijd (Opdracht: f a)**

De huidige tijd instellen.

*Overdracht*

[f][a][ ][Set-id][ ][Gegeven1][ ][Gegeven2][ ][Gegeven3][Re]

[Gegeven1]

- 0 : Maandag
- 1 : Dinsdag
- 2 : Woensdag
- 3 : Donderdag
- 4 : Vrijdag
- 5 : Zaterdag
- 6 : Zondag
- [Gegeven2]

```
0H~17H (uren)
```
[Gegeven3]

00H~3BH (minuten)

*Bevestiging*

[a][ ][Set-id][ ][OK/NG][Gegeven1][Gegeven2][Gegeven3][x]

\*Bij het lezen van de gegevens wordt FFH ingevoerd voor [Gegeven1], [Gegeven2] en [Gegeven3]. In andere gevallen worden alle gegevens behandeld als NG.

### **26. Aan-timer (Aan/Uit-timer) Aan, Uit (Opdracht: f b)**

Dagen instellen voor inschakeltijd.

*Overdracht*

[f][b][ ][Set-id][ ][Gegeven1][ ][Gegeven2][Re]

```
[Gegeven1]
```
0 (schrijf), FFH(lees)

[Gegeven2]

00H~FFH

bit0 : Maandag aan-timer aan(1), uit(0)

bit1 : Dinsdag aan-timer aan(1), uit(0)

bit2 : Woensdag aan-timer aan(1), uit(0)

bit3 : Donderdag aan-timer aan(1), uit(0)

bit4 : Vrijdag aan-timer aan(1), uit(0)

bit5 : Zaterdag aan-timer aan(1), uit(0)

bit6 : Zondag aan-timer aan(1), uit(0)

bit7 : Elke dag aan-timer aan(1), uit(0)

*Bevestiging*

[b][ ][Set-id][ ][OK/NG][Gegeven1][Gegeven2][x]

## **27. Uit-timer (Aan/Uit-timer) Aan, Uit (Opdracht: f c)**

Dagen instellen voor uitschakeltijd.

*Overdracht*

[f][c][ ][Set-id][ ][Gegeven1][ ][Gegeven2][Re]

[Gegeven1]

0 (schrijf), FFH(lees)

[Gegeven2]

00H~FFH

bit0 : Maandag uit-timer aan(1), uit(0)

bit1 : Dinsdag uit-timer aan(1), uit(0)

bit2 : Woensdag uit-timer aan(1), uit(0)

bit3 : Donderdag uit-timer aan(1), uit(0)

- bit4 : Vrijdag uit-timer aan(1), uit(0)
- bit5 : Zaterdag uit-timer aan(1), uit(0)
- bit6 : Zondag uit-timer aan(1), uit(0)
- bit7 : Elke dag uit-timer aan(1), uit(0)

#### *Bevestiging*

[c][ ][Set-id][ ][OK/NG][Gegeven1][Gegeven2][x]

### **28. Aan-timer (Aan/Uit-timer) Tijd (opdracht: f d)**

Inschakeltijd instellen.

*Overdracht*

[f][d][ ][Set-id][ ][Gegeven1][ ][Gegeven2][Gegeven3][Re]

#### [Gegeven1]

- 0 : Maandag
- 1 : Dinsdag
- 2 : Woensdag
- 3 : Donderdag
- 4 : Vrijdag
- 5 : Zaterdag
- 6 : Zondag
- 7 : Elke dag

[Gegeven2]

```
00H~17H (uren)
```
[Gegeven3]

00H~3BH (minuten)

*Bevestiging*

[d][][Set-id][][OK/NG][Gegeven1][Gegeven2][Gegeven3][x]

\*Bij het lezen van de gegevens wordt FFH ingevoerd voor [Gegeven2], [Gegeven3]. In andere gevallen worden alle gegevens behandeld als NG.

#### **29. Uit-timer (Aan/Uit-timer) Tijd (opdracht: f e)**

Uitschakeltijd instellen.

*Overdracht*

[f][e][ ][Set-id][ ][Gegeven1][ ][Gegeven2][ ][Gegeven3][Re]

[Gegeven1]

- 0 : Maandag
- 1 : Dinsdag
- 2 : Woensdag
- 3 : Donderdag
- 4 : Vrijdag
- 5 : Zaterdag
- 6 : Zondag
- 7 : Elke dag

[Gegeven2]

![](_page_70_Picture_125.jpeg)

[Gegeven3]

00H~3BH (minuten)

*Bevestiging*

[ed][ ][Set-id][ ][OK/NG][Gegeven1][Gegeven2][Gegeven3][x]

\*Bij het lezen van de gegevens wordt FFH ingevoerd voor [Gegeven2], [Gegeven3]. In andere gevallen worden alle gegevens behandeld als NG.

#### **30. Slaaptijd (Opdracht: f f)**

Slaaptijd instellen.

*Overdracht*

[f][f][][Set-id][][Gegeven][Re]

Gegevens-

0 : Uit

- $1:10$
- 2 : 20
- 3 : 30
- 4 : 60
- 5 : 90
- 6 : 120

7 : 180 8 : 240 (op volgorde) *Bevestiging*

[f][ ][Set-id][ ][OK/NG][Gegeven][x]

## **31. Auto-sluimer (Opdracht: f g)**

Auto-sluimer instellen.

*Overdracht*

[f][g][ ][Set-id][ ][Gegeven][Re]

Gegeven 0 : Uit

1 : Aan

*Bevestiging*

[g][ ][Set-id][ ][OK/NG][Gegeven][x]

### **32. Inschakelvertraging (opdracht: f h)**

De vertragingstijd instellen voor het inschakelen (eenheid: seconden).

*Overdracht*

[f][h][ ][Set-id][ ][Gegeven][Re]

Data: 00H ~ 64H (gegevenswaarde)

*Bevestiging*

[h][ ][Set-id][ ][OK/NG][Gegeven][x]

### **33. Taal (Opdracht: f i)**

De taal voor menu met scherminstellingen instellen.

*Overdracht*

[f][i][ ][Set-id][ ][Gegeven][Re]

Gegevens-
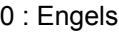

- 1 : Frans
- 2 : Duits
- 3 : Spaans
- 4 : Italiaans
- 5 : Portugees
- 6 : Chinees
- 7 : Japans
- 8 : Koreaans
- 9 : Russisch

*Bevestiging*

[i][ ][Set-id][ ][OK/NG][Gegeven][x]

### **34. DPM-selectie (opdracht: f j)**

De functie DPM (Display Power Management) selecteren.

*Overdracht*

[f][i][ ][Set-id][ ][Gegeven][Re]

Gegeven 0 : Uit

1 : Aan

*Bevestiging*

[j][ ][Set-id][ ][OK/NG][Gegeven][x]

### **35. Opnieuw instellen (opdracht: f k)**

De functie voor het opnieuw instellen van Beeld, Scherm en Fabrieksinstellingen herstellen uitvoeren

*Overdracht*

[f][k][ ][Set-id][ ][Gegeven][Re]

Gegevens-

- 0 : Beeld opnieuw instellen
- 1 : Scherm opnieuw instellen
- 2 : Fabrieksinstellingen herstellen

*Bevestiging*

[k][ ][Set-id][ ][OK/NG][Gegeven][x]

### **36. S/W-versie (opdracht: f z)**

De softwareversie controleren.

*Overdracht*

[f][z][ ][Set-id][ ][Gegeven][Re]

Gegeven FFH: Lees

*Bevestiging*

[z][ ][Set-id][ ][OK/NG][Gegeven][x]

### **37. Ingangsselectie (opdracht: x b)**

De ingangsbron voor de set selecteren.

*Overdracht*

[x][b][ ][Set-id][ ][Gegeven][Re]

Gegeven 20H: AV

40H: Onderdeel 1

41H: Onderdeel 2

60H: RGB (PC)

90H: HDMI/DVI (DTV)

A0H: HDMI/DVI (PC)

*Bevestiging*

[b][ ][Set-id][ ][OK][Gegeven][x]

Gegeven 20H: AV

40H: Onderdeel 1

41H: Onderdeel 2

60H: RGB (PC)

90H: HDMI/DVI (DTV)

A0H: HDMI/DVI (PC)

# **IR-codes**

Gebruik deze werkwijze om uw infraroodafstandsbediening aan te sluiten op de monitor.

### **IR-code voor afstandsbediening**

### **Uitgangsgolf**

- Enkelvoudige puls, gemoduleerd met een signaal van 37,9 kHz bij 455 kHz.
- **Draaggolffrequentie** 
	- FCAR = 1/Tc=fosc/12
	- Gebruikt = T1/Tc = 1/3

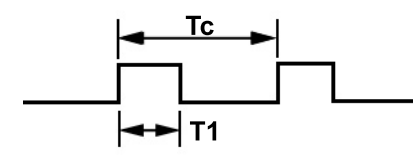

### **Configuratie van frame**

Eerste frame

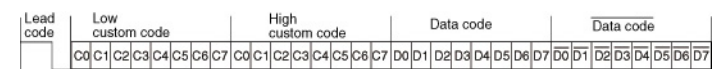

● Herhaald frame

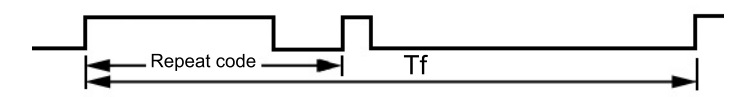

### **Hoofdcode**

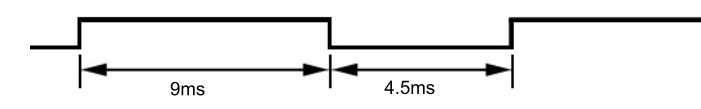

#### **Herhalingscode**

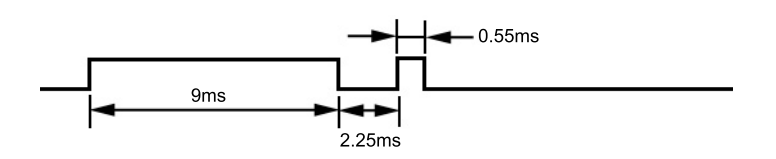

#### **Bitbeschrijving**

- Bit "0"
- **Bit "1"**

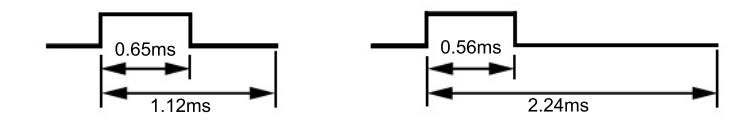

### **Frame-interval: Tf**

De golfvorm wordt verzonden zolang de toets ingedrukt blijft.

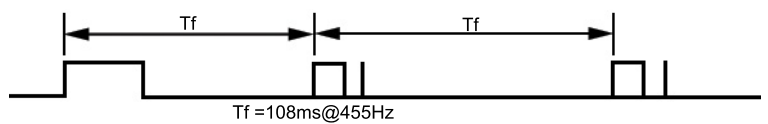

### **IR-codetabel**

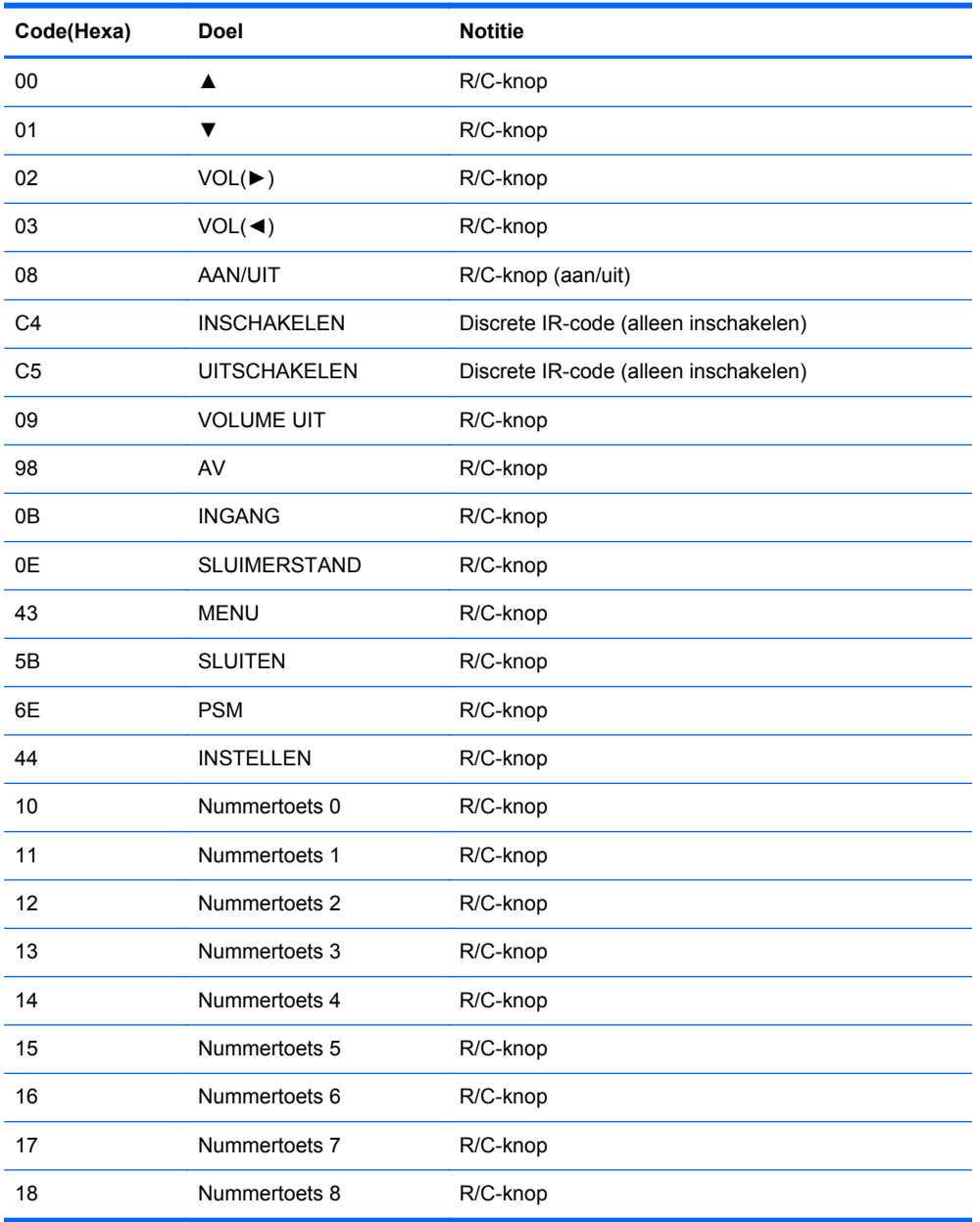

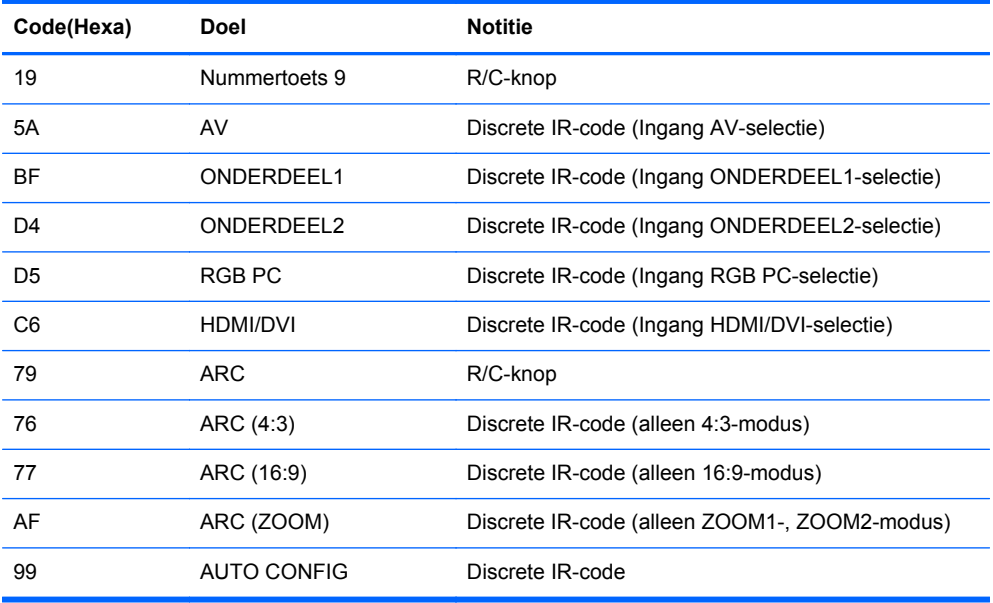

# **D Internationale kennisgevingen**

# **Kennisgeving van de Federal Communications Commission**

Deze apparatuur is getest en daarbij is vastgesteld dat de apparatuur voldoet aan de limieten voor een digitaal apparaat van klasse B conform Deel 15 van de FCC-regels. Deze limieten bieden een redelijke bescherming tegen schadelijke storingen bij installatie binnenshuis. Door dit apparaat kan RF-energie worden gegenereerd, gebruikt en uitgestraald. Als u het apparaat niet installeert en gebruikt in overeenstemming met de instructies, kan het schadelijke interferentie met radiocommunicatie veroorzaken. Dit betekent echter niet dat er bij een bepaalde installatie geen storing kan optreden. Indien deze apparatuur schadelijke storing veroorzaakt voor de ontvangst van radio- of televisiesignalen, hetgeen kan worden vastgesteld door de apparatuur uit en weer in te schakelen, wordt de gebruiker aangeraden te proberen de storing op te heffen door het nemen van een of meer van de volgende maatregelen:

- Stel de ontvangstantenne opnieuw af of verplaats deze.
- Vergroot de afstand tussen de apparatuur en de ontvanger.
- Sluit het toestel aan op een ander stopcontact dat niet in het circuit zit waarin de ontvanger is aangesloten.
- Vraag de leverancier of een erkende radio- of televisiemonteur om hulp.

#### **Aanpassingen**

De FCC eist dat de gebruiker op de hoogte wordt gesteld van het feit dat alle eventuele wijzigingen of aanpassingen die aan dit apparaat worden aangebracht en niet de uitdrukkelijke goedkeuring dragen van Hewlett-Packard Company ertoe leiden dat de gebruiker de apparatuur niet meer mag gebruiken.

### **Kabels**

Verbindingen met dit apparaat dienen te worden gemaakt met afgeschermde kabels met metalen RFI/EMI-connectorkappen om te blijven voldoen aan de regels en richtlijnen van de FCC.

# **Verklaring van conformiteit voor producten voorzien van het FCC-logo (alleen voor de Verenigde Staten)**

Dit apparaat voldoet aan deel 15 van de FCC-regels. De werking van het apparaat is onderhevig aan de volgende twee voorwaarden:

- **1.** Dit apparaat mag geen schadelijke interferentie veroorzaken.
- **2.** Dit apparaat moet in staat zijn alle eventuele ontvangen storingen te accepteren, waaronder storing die een ongewenste werking kan veroorzaken.

Neem bij vragen over het product contact op met:

Hewlett Packard Company

P. O. Box 692000, Mail Stop 530113

Houston, Texas 77269-2000

of bel 1-800-HP-INVENT (1-800 474-6836)

Neem voor vragen over deze FCC-verklaring contact op met:

Hewlett Packard Company

P. O. Box 692000, Mail Stop 510101

Houston, Texas 77269-2000

of bel (281) 514-3333

Zie voor identificatie van dit product het artikel-, serie- of modelnummer dat is aangebracht op het product.

# **Canadian Notice**

This Class B digital apparatus meets all requirements of the Canadian Interference-Causing Equipment Regulations.

# **Avis Canadien**

Cet appareil numérique de la classe B respecte toutes les exigences du Règlement sur le matériel brouilleur du Canada.

# **Kennisgeving van de Europese Unie**

Producten met het CE-keurmerk voldoen aan de volgende Europese richtlijnen:

- Laagspanningsrichtlijn 2006/95/EC
- EMC-richtlijn 2004/108/EC
- Richtlijn Ecodesign 2009/125/EG, indien van toepassing

Dit product voldoet alleen aan de CE-richtlijn als het product wordt gebruikt met de juiste netvoedingsadapter die door HP is geleverd en die is voorzien van een CE-keurmerk.

Hiermee wordt voldaan aan de geharmoniseerde Europese normen die zijn opgenomen in de Conformiteitsverklaring voor de EU die door HP voor dit product of deze productlijn is uitgegeven en die beschikbaar is (uitsluitend in het Engels) in de productdocumentatie of op de volgende website: <http://www.hp.eu/certificates> (typ het productnummer in het zoekveld).

De conformiteit wordt aangegeven door een van de volgende conformiteitskeurmerken op het product:

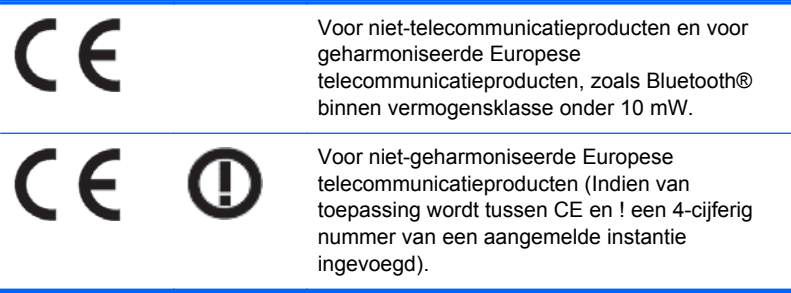

Raadpleeg het voorschriftlabel op het product.

Contactadres in verband met voorschriften is: Hewlett-Packard GmbH, Dept./MS: HQ-TRE, Herrenberger Strasse 140, 71034 Boeblingen, DUITSLAND.

# **Duitse kennisgeving aangaande ergonomie**

Producten van HP die voorzien zijn van het goedkeuringsmerkteken "GS" voldoen aan de van toepassing zijnde ergonomische vereisten wanneer deze deel uitmaken van een systeem met computers, toetsenborden en monitoren van het merk HP die voorzien zijn van het goedkeuringsmerkteken "GS". De installatiehandleidingen bij de monitor bevatten informatie over de configuratie.

# **Japanese Notice**

この装置は、クラスB情報技術装置です。この装置は、家庭環 境で使用することを目的としていますが、この装置がラジオや テレビジョン受信機に近接して使用されると、受信障害を引き 起こすことがあります。取扱説明書に従って正しい取り扱いを して下さい。

**VCCI-B** 

# **Korean Notice**

B급 기기

이 기기는 가정용(B급)으로 전자파적합등록을 한 기기로서 주 로 가정에서 사용하는 것을 목적으로 하며, 모든 지역에서 사  $($ 가정용 방송통신기기)  $\begin{array}{|l|l|}\n\hline\n\text{1} & \text{2} & \text{3} & \text{4} \\
\hline\n\text{2} & \text{4} & \text{5} & \text{6} \\
\hline\n\text{3} & \text{4} & \text{7} & \text{8} \\
\hline\n\text{4} & \text{8} & \text{9} & \text{9} \\
\hline\n\text{5} & \text{1} & \text{1} & \text{1}\n\end{array}$ 

# **Vereisten voor het netsnoer**

De voeding van de monitor is voorzien van Automatic Line Switching (Automatische lijnschakeling, ook bekend als ALS). Door deze functie kan de monitor worden aangesloten op ingangsspanningen van 100 tot 120 V en 200 tot 240 V.

De netsnoerset (flexibele kabel of stopcontact) die bij de monitor wordt geleverd, voldoet aan de eisen van het land waar u het product hebt gekocht.

Als u een netsnoer voor een ander land nodig heeft, moet u een netsnoer aanschaffen dat is goedgekeurd voor gebruik in dat land.

Het netsnoer moet geschikt zijn voor het product en voor de netspanning en de stroomsterkte die zijn vermeld op het label met de elektrische specificaties van het product. De netspanning en capaciteit van het snoer moeten groter zijn dan de netspanning en het stroomverbruik die worden aangegeven op het apparaat. Bovendien moet de draad een diameter van minimaal 0,75 mm² of 18 AWG hebben en moet het snoer 1,8 tot 3,6 meter lang zijn. Neem contact op met een geautoriseerde HP Business of Service Partner voor vragen over het netsnoertype dat u moet gebruiken.

Leg het netsnoer zodanig neer dat niemand er per ongeluk op kan gaan staan of erover kan struikelen. Zorg ervoor dat het snoer niet bekneld raakt door objecten die op of tegen het snoer worden geplaatst. Besteed met name aandacht aan de stekker, het stopcontact en het punt waar het netsnoer uit het product komt.

### **Vereisten voor het netsnoer in Japan**

Bij gebruik in Japan mag uitsluitend het netsnoer worden gebruikt dat met dit product is meegeleverd.

**VOORZICHTIG:** Gebruik het met dit product meegeleverde netsnoer nooit voor andere producten.

# **Milieukennisgevingen met betrekking tot het product**

### **Afvoeren van speciale materialen**

Dit product van HP bevat kwik in de fluorescentielamp in het LCD-scherm, dat mogelijk speciale behandeling behoeft aan het eind van de nuttige levensduur van het product.

De verwijdering van dit materiaal is mogelijk aan milieuregels gebonden. Neem voor informatie over afvalscheiding of hergebruik contact op met de gemeentereiniging of de Electronic Industries Alliance (EIA) <http://www.eiae.org>.

### **Afvoeren van afgedankte apparatuur door particuliere huishoudens in de Europese Unie**

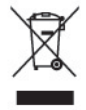

Wanneer dit symbool op het product of de verpakking staat, mag het product niet samen met huishoudelijk afval worden aangeboden. U bent verplicht het product in te leveren bij een hiertoe aangewezen inzamelpunt ten behoeve van hergebruik van elektrische en elektronische apparatuur. Gescheiden inzameling en recycling van afgedankte apparatuur draagt bij aan het behoud van natuurlijke bronnen. Het recyclingproces komt zowel de volksgezondheid als het milieu ten goede. Voor meer informatie over het aanbieden van het product ten behoeve van hergebruik kunt u terecht bij de gemeente, de gemeentereinigingsdienst of de winkel waar u het product heeft aangeschaft.

### **Chemische stoffen**

HP engageert zich ertoe om onze klanten te informeren over chemische stoffen in onze producten, om te voldoen aan de wettelijke bepalingen, zoals REACH (EG-richtlijn 1907/2006 van het Europees parlement en de Raad). Een rapport met de chemische informatie over dit product vindt u hier: [http://www.hp.com/go/reach.](http://www.hp.com/go/reach)

#### **HP recyclingprogramma**

HP promoot het recyclen van gebruikte elektronica, originele HP printcartridges en oplaadbare accu's. Ga voor meer informatie over recyclingprogramma's naar<http://www.hp.com/recycle>.

### **Beperking van gevaarlijke stoffen**

Volgens de Japanse regelgeving, vastgelegd in specificatie JIS C 0950 uit 2005, moeten fabrikanten verklaringen over materiaalinhoud overleggen voor bepaalde categorieën elektronische producten die voor verkoop worden aangebonden na 1 juli 2006. Ga voor de materiaalverklaring conform JIS C 0950 voor dit product naar <http://www.hp.com/go/jisc0950>.

2008年、日本における製品含有表示方法、JISC0950が公示されました。製 造事業者は、2006年7月1日以降に販売される雷気·雷子機器の特定化学 物質の含有につきまして情報提供を義務付けられました。製品の部材表示 につきましては、www.hp.com/go/jisc0950を参照してください。

# 有毒有害物质/元素的名称及含量表

#### 根据中国

《电子信息产品污染控制管理办法》

#### 液晶显示器

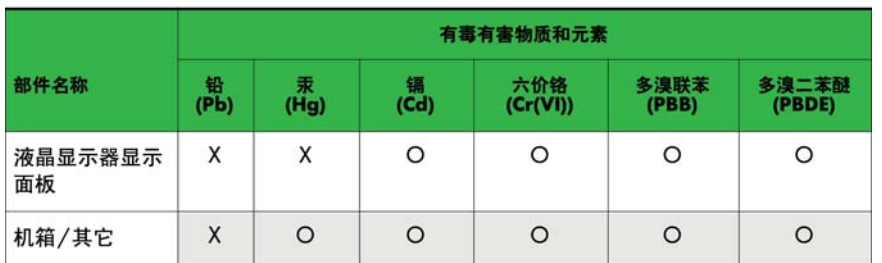

#### CRT 显示器

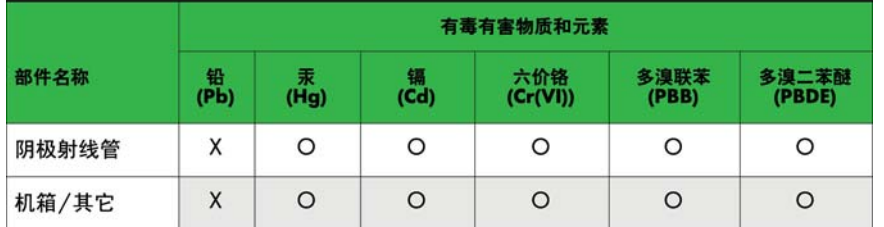

O: 表示该有毒或有害物质在该部件所有均质材料中的含量均在 SJ/T11363-2006标准规定的限量要求以下。

X: 表示该有毒或有害物质至少在该部件所用的某一均质材料中的含量超 出 SJ/T11363-2006标准规定的限量要求。

表中标有"X"的所有部件都符合欧盟 RoHS 法规 一"欧洲议会和欧盟理 事会 2003年1月27日关于电子电器设备中限制使用某些有害物质的 2002/95/EC 号指令"。

注: 环保使用期限的参考标识取决于产品正常工作的温度和湿度等条件。

### **Turkije EEE-richtlijn**

Conform de EEE-richtlijn

EEE Yönetmeliğine Uygundur